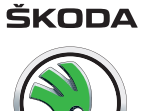

# **Navigationssystem Columbus Bedienungsanleitung**

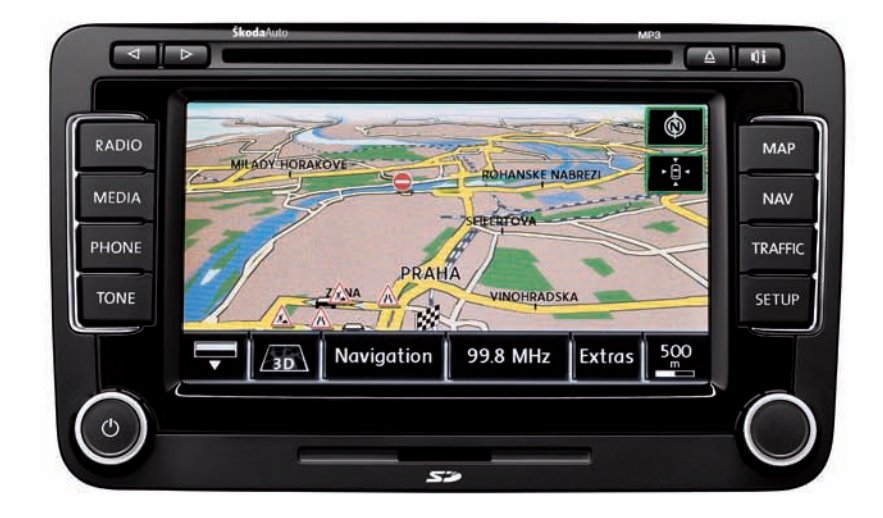

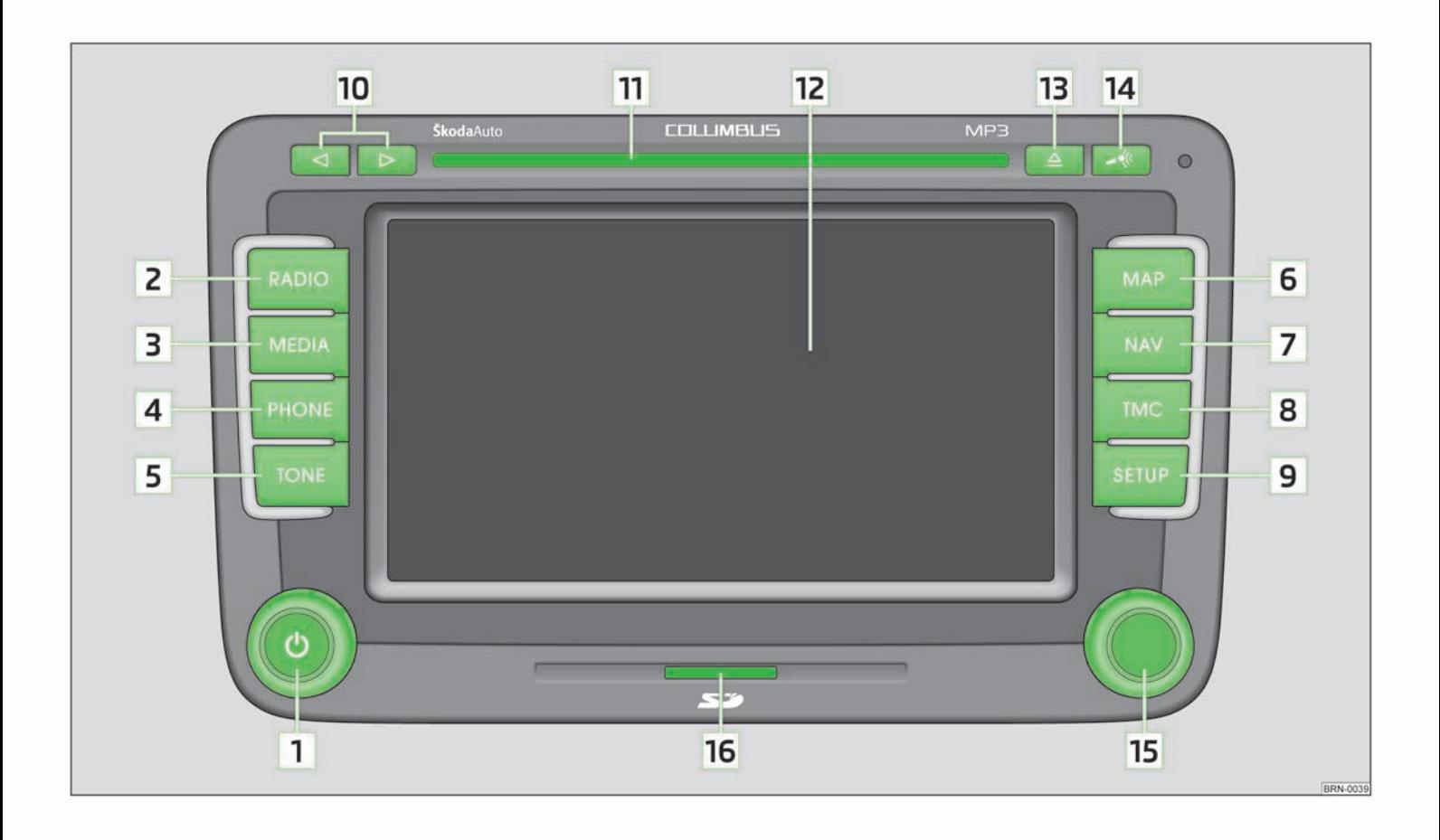

### **Vorwort**

Sie haben sich für ein ŠKODA-Fahrzeug entschieden, dass mit dem Navigationssystem Columbus (nachstehend nur als Radio-Navigationssystem bezeichnet) ausgestattet ist - wir danken Ihnen für Ihr Vertrauen.

Wir empfehlen Ihnen, diese Bedienungsanleitung aufmerksam zu lesen, damit Sie Ihr Radio-Navigationssystem schnell und umfassend kennenlernen.

Sollten Sie weitere Fragen oder Probleme mit Ihrem Radio-Navigationssystem haben, wenden Sie sich bitte an Ihren autorisierten ŠKODA Servicepartner oder Importeur.

Abweichende nationale gesetzliche Bestimmungen haben Vorrang vor den in dieser Bedienungsanleitung gegebenen Informationen.

Wir wünschen Ihnen viel Freude mit Ihrem Radio-Navigationssystem und allzeit gute Fahrt.

Ihre ŠKODA AUTO a.s. (nachstehend nur als ŠKODA)

# **Inhaltsverzeichnis**

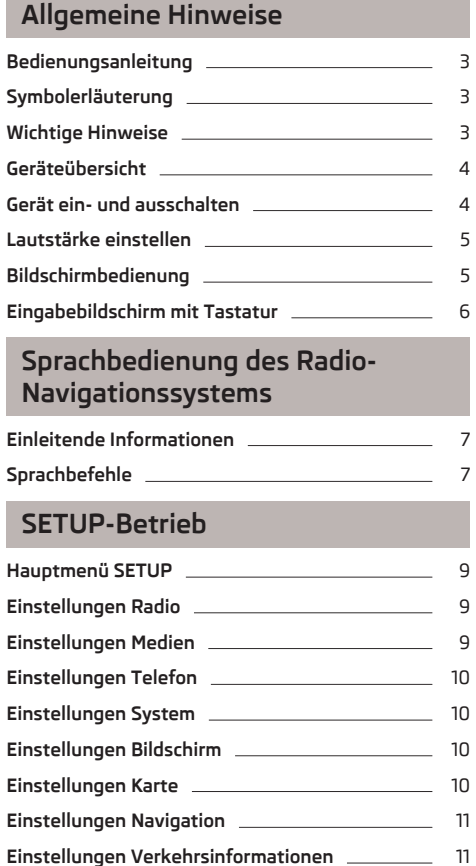

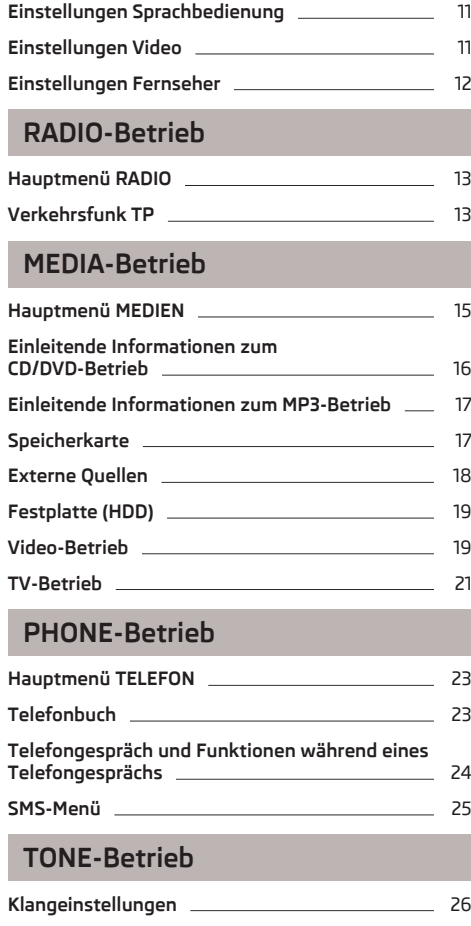

# **[MAP-Betrieb](#page-28-0)**

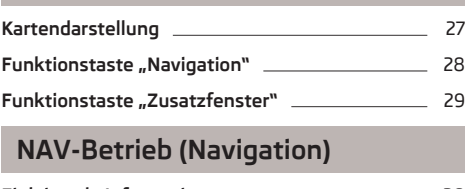

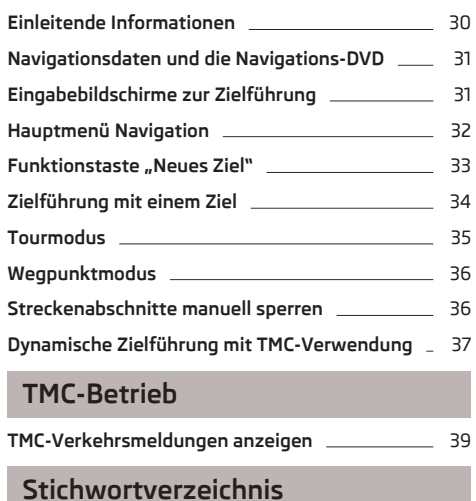

# <span id="page-4-0"></span>**Allgemeine Hinweise**

### **Bedienungsanleitung**

In dieser Bedienungsanleitung sind **alle möglichen Ausstattungsvarianten** beschrieben, ohne diese als Sonderausstattung, Modellvariante oder marktabhängige Ausstattung zu kennzeichnen.

Somit müssen in Ihrem Fahrzeug **nicht alle Ausstattungskomponenten**, die in dieser Bedienungsanleitung beschrieben werden, vorhanden sein.

Der Ausstattungsumfang Ihres Fahrzeugs wird in den Verkaufsunterlagen, die Sie beim Fahrzeugkauf erhalten haben, beschrieben. Weitere Informationen erhalten  $\overline{\mathsf{S}}$ ie bei Ihrem ŠKODA Händler.  $\blacksquare$ 

### **Symbolerläuterung**

Ð Ende eines Abschnitts.

- Der Abschnitt wird auf der nächsten Seite fortgesetzt.
- $\rightarrow$  Übergang zur nächsten Taste.  $\Box$

### **Wichtige Hinweise**

### **Sicherheitshinweise**

# **ACHTUNG**

■ In erster Linie widmen Sie die Aufmerksamkeit dem Autofahren! Als Fahrer tragen Sie die volle Verantwortung für die Verkehrssicherheit. Verwenden Sie das System nur so, dass Sie in jeder Verkehrssituation das Fahrzeug voll unter Kontrolle haben - Unfallgefahr!

■ Stellen Sie die Lautstärke so ein, dass akustische Signale von außen z. B. Warnsirenen von Fahrzeugen mit Vorfahrtsrecht, wie Polizei-, Rettungs- und Feuerwehrfahrzeugen, stets zu hören sind.

■ Eine zu hoch eingestellte Lautstärke kann zu Gehörschäden führen! Ð

### **Garantie**

Für das Gerät gelten die gleichen Garantiebedingungen wie für Neufahrzeuge siehe Serviceplan.

### **Bildschirmpflege**

# **VORSICHT**

■ Keine Lösungsmittel wie Benzin oder Terpentin verwenden, die die Bildschirmoberfläche angreifen könnten.

■ Den Bildschirm schonend behandeln, da durch Fingerdruck oder Berührung mit spitzen Gegenständen Dellen und Kratzer entstehen können.

### **Hinweis**

Der Bildschirm kann mit einem weichen Tuch und ggf. mit reinem Alkohol von Fingerabdrücken gereinigt werden.

### **Signalempfang**

Parkhäuser, Tunnel, Hochhäuser oder Berge können das Radio- und GPS-Signal insofern stören, dass es zu einem völligen Ausfall kommen kann.

### **Diebstahlsicherung**

Die Anti-Diebstahl-Codierung Ihres Radio-Navigationssystems verhindert eine Inbetriebnahme des Systems nach einer Spannungsunterbrechung, z. B. während einer Fahrzeugreparatur oder nach Diebstahl. Nach dem Abklemmen der Batterie, nach einer Trennung des Radio-Navigationssystems von der Bordspannung des Fahrzeugs oder nach einem Sicherungsdefekt, ist bei der Inbetriebnahme die Code-Eingabe erforderlich. Die Code-Nummer kann nur "online" über das ŠKODA System abgefragt werden, um so einen noch wirksameren Diebstahlschutz zu gewährleisten. Wenden Sie sich im Bedarfsfall bitte an einen autorisierten ŠKODA Servicepartner.

#### **Code eingeben**

Erscheint nach dem Einschalten ein Tastaturfeld mit der Aufforderung für die Codeeingabe, muss das Gerät durch Eingabe des korrekten, vierstelligen Codes entsperrt werden.

<span id="page-5-0"></span>**›** Den vierstelligen Code mithilfe der Funktionstasten 0 bis 9 eingeben. Die Ziffer wird in die Eingabezeile übernommen.

Nach Eingabe einer vierstelligen Ziffernfolge, wird der Ziffernblock grau (inaktiv) und es können keine weiteren Ziffern in die Eingabezeile übernommen werden.

- **›** Wenn man Ziffern in der Eingabezeile von rechts nach links löschen will, im Bildschirm die Funktionstaste (a) drücken.
- **›** Wird der korrekte Code in der Eingabezeile angezeigt, dann die Funktionstaste OK drücken.

#### **Falsche Code-Nummer**

Wird beim Eingeben des Codes ein falscher Code bestätigt, kann der Vorgang noch **einmal** wiederholt werden. Die Anzahl der Versuche wird in der unteren Bildschirmzeile angezeigt.

Sollte der Code ein zweites Mal falsch eingegeben werden, wird das Gerät für etwa eine Stunde gesperrt. Erst nach Ablauf einer Stunde, während der das Gerät und die Zündung eingeschaltet waren, ist es möglich, die Eingabe des Sicherheitscodes zu wiederholen.

Sollten wieder zwei ungültige Versuche unternommen werden, ist das Radio-Navigationssystem wieder für eine Stunde gesperrt.

### **Hinweis**

Der Code ist normalerweise im Speicher des Kombi-Instruments abgelegt. Dadurch wird es automatisch dekodiert (Komfort-Codierung). Eine manuelle Code-Eingabe ist daher im Normalfall nicht nötig.

### **Anzeige im Bildschirm**

Im Bildschirm des Geräts werden z. B. Informationen von der Climatronic, der Fahrzeugabstand zum Hindernis bei der Aktivierung der "Einparkhilfe" usw. angezeigt. Der staat in de staat de staat de staat de staat de staat de staat de staat de staat de staat de staat

### **Geräteübersicht**

#### - **Einstellknopf 1**

**2**

- **›** zum Ein- und Ausschalten des Geräts (Drücken)
- **›** zur Lautstärkeeinstellung der aktuell wiedergegebenen Audioquelle / Sprachbedienung (Drehen) [5](#page-6-0) RADIO - Radio-Betrieb [13](#page-14-0)
- MEDIA Media-Betrieb [15](#page-16-0) PHONE - Phone-Betrieb [23](#page-24-0) TONE - Klang- und Lautstärkeeinstellungen [26](#page-27-0) MAP - Kartendarstellung [27](#page-28-0) (NAV) - Navigationsbetrieb [30](#page-31-0) TMC - Anzeige von TMC-Verkehrsnachrichten [39](#page-40-0) SETUP) - Einstellungen in den einzelnen Betriebsarten (Elektronianum Betriebsarten 1[9](#page-10-0)88)  $\lceil$ q und  $\rceil$  - Tasten zur Vorwärts- und Rückwärtsbewegung **› RADIO-Betrieb** - für die Auswahl der Sender aus der Speicherliste. **› MEDIA-Betrieb** - für die Auswahl des vorherigen bzw. nächsten Titels. **› TV-Betrieb** - für die Auswahl der TV-Sender. **CD/DVD-Schacht** [15](#page-16-0) **Bildschirm** [5](#page-6-0)  $\boxed{\triangle}$  - CD bzw. DVD auswerfen  $\boxed{\triangle}$  - CD bzw. DVD auswerfen  $\boxed{\triangle}$  - Sprachbedienung einschalten [7](#page-8-0) **Menüknopf › RADIO-Betrieb** - drehen zur manuellen Sendereinstellung; kurz drücken, um die Anspielautomatik (Scan) zu starten / zu stoppen. **› MEDIA-Betrieb** - drehen zum Titelwechsel; kurz drücken, um im Audio-Betrieb die Anspielautomatik (Scan) zu starten / zu stoppen. **› Kartendarstellung (MAP)** - drehen, um den Kartenmaßstab zu verändern; kurz drücken zur Wiederholung einer Navigationsansage bei laufender Zielführung. **› Navigationsbetrieb (NAV)** - kurz drücken zur Wiederholung einer Navigationsansage während der Zielführung. **Speicherkartenschacht** [17](#page-18-0) Ð **Gerät ein- und ausschalten 3 4 5 6 7 8 9 10 11 12 13 14 15 16**
	- **›** Zum Ein- bzw. Ausschalten des Geräts die Taste **1** drücken.

Nach dem Einschalten des Geräts wird die letzte, vor dem Ausschalten, aktive Audioquelle wiedergegeben.

Ist das Gerät eingeschaltet und der Fahrzeugschlüssel wird aus den Zündschloss gezogen, schaltet sich das Gerät automatisch aus.

<span id="page-6-0"></span>Ist Ihr Fahrzeug mit den System KESSY ausgestattet, schaltet sich das Gerät, nachdem der Motor abgestellt und die Tür geöffnet wurde, automatisch aus. Wenn Sie zuerst die Tür öffnen und anschliessend den Motor abstellen, schaltet sich das Gerät erst aus, nachdem das Fahrzeug verriegelt wurde.

Bei ausgeschalteter Zündung schaltet sich das System nach ca. einer halben Stunde automatisch ab (Entladeschutz der Fahrzeugbatterie).

### **Lautstärke einstellen**

- **›** Um die Lautstärke zu erhöhen, die Taste **1** nach rechts drehen.
- **›** Um die Lautstärke zu senken, die Taste **1** nach links drehen.

Die Lautstärkeänderung wird im Bildschirm des Geräts angezeigt.

Wird die Lautstärke bis auf 0 gesenkt, werden die Lautsprecher stummgeschaltet und im Bildschirm erscheint das Symbol  $\mathcal{R}$ .

### **VORSICHT**

Eine zu hoch eingestellte Lautstärke kann zu Gehörschäden führen!

# **Bildschirmbedienung**

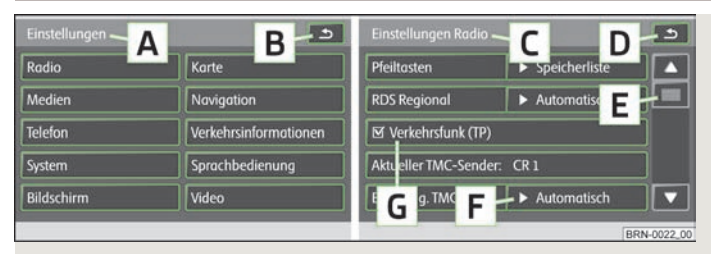

Abb. 1 **Einstellungsmodus SETUP: Hauptmenü Einstellungen / Einstellungen Radio**

Der Bildschirm des Geräts ist ein sogenannter "Touchscreen" (Berührbildschirm). Farbig umrandete Bereiche auf dem Bildschirm sind derzeit "aktiv" und **werden durch Berühren des Bildschirms bedient**.

Einige der Funktionen des Navigationsgeräts können über das Multifunktionslenkrad bedient werden, siehe Betriebsanleitung Ihres Fahrzeugs.

### **"Funktionstasten" auf dem Bildschirm**

- **›** Aktive Bereiche, die eine Funktion oder ein Menü aufrufen, werden "Funktionstasten" genannt.
- **›** Im Hauptmenü *Einstellungen* beispielsweise auf die Funktionstaste Radio » Abb. 1 tippen, um das Menü der *Radioeinstellungen* **C** » Abb. 1 aufzurufen. In welchem Menü Sie sich jeweils befinden, wird Ihnen in der Titelzeile **A** und **C** angezeigt.
- **›** Mit der Funktionstaste **<b>B** B und **D** wird aus jedem Menü zurück zu dem vorhergehenden Menü gewechselt.

#### **"Schieberegler"**

- **›** Das Drücken des Schiebereglers **<sup>E</sup>** » Abb. 1 und das Verschieben nach unten bzw. oben (oder das Antippen der Funktionstasten  $\blacktriangledown$  und  $\blacktriangle$ ) ermöglicht die Bewegung im aktuellen Menü.
- **›** Der Schieberegler im Einstellungsbalken kann auch so bewegt werden, indem die Funktionstaste - oder +, z. B. bei den Einstellungen des DVD-Betriebs, gedrückt wird.

#### **"Pop-up-Fenster"**

- **›** Nach dem Betätigen der Funktionstaste **F** öffnet sich ein sogenanntes "Popup-Fenster" mit weiteren Menüpunkten.
- **›** Einen der angebotenen Menüpunkte kurz drücken. Das Pop-up-Fenster verschwindet und der gewählte Menüpunkt wird in der Funktionstaste angezeigt.

Um das Pop-up-Fenster zu schließen, ohne die Einstellung zu ändern, in dem Pop-up-Fenster auf die Funktionstaste **x** tippen.

#### **"Checkbox"**

Manche Funktionen können nur ein- oder ausgeschaltet werden. Vor einer Funktion, die nur ein- oder ausgeschaltet werden kann, befindet sich eine sogenannte "Checkbox" **G** » Abb. 1:

- $\nabla$  Funktion ist eingeschaltet.
- $\Box$  Funktion ist ausgeschaltet.
- **›** Zum Ein- oder Ausschalten der Funktion die entsprechende Funktionstaste einmal kurz betätigen.

Werden bei eingeschaltetem Gerät keine Funktionstasten im Bildschirm angezeigt (z. B. während des Abspielens einer DVD), kurz auf den Bildschirm tippen, um die aktuell aufrufbaren Funktionstasten anzuzeigen.

#### <span id="page-7-0"></span>**Beispielmenü in der Bedienungsanleitung**

Die Taste ABC → DEF drücken - diese Tasten müssen nacheinander betätigt werden.

- XYZ Beschreibung einer Funktionstaste in der ersten Menüebene
- XYZ Beschreibung einer Funktionstaste in der zweiten Menüebene
- $\sqrt{XYZ}$  Beschreibung einer Funktionstaste in der zweiten Menüebene
- $\overline{X}$  Beschreibung einer Funktionstaste in der ersten Menüebene

### **Eingabebildschirm mit Tastatur**

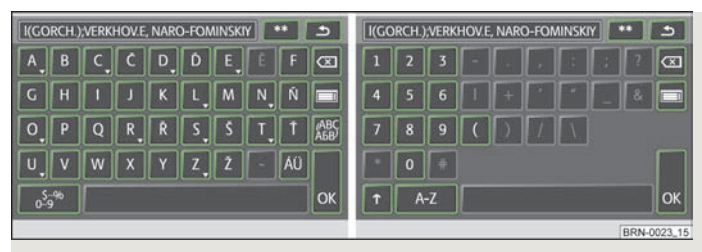

Abb. 2 **Beispiel eines Eingabebildschirms mit Tastatur / Beispiel eines Eingabebildschirms mit Ziffern**

Der Eingabebildschirm mit Tastatur erscheint z. B. bei der Eingabe eines neuen Ziels, bei der Suche eines Sonderziels oder einer Telefonnummer.

Wenn eine Funktionstaste mit einem Zeichen auf der Tastatur im Eingabebildschirm betätigt wird, erscheint dieses Zeichen in der Eingabezeile im oberen Teil des Bildschirms.

Man kann die Zeichenfolge in der Eingabezeile auch löschen oder verändern sowie zur Ergänzung Sonderzeichen einblenden lassen.

Das Zeichenangebot ist kontextabhängig.

#### **Weitere Eingabemöglichkeiten:**

 $\sqrt{\hat{x} \hat{x}}$  - Anzeige der mit der Auswahl übereinstimmenden Einträge. Die Funktionstaste schaltet in die Liste der mit der Auswahl übereinstimmenden Einträge um.

- Rückkehr von jedem Menüpunkt zum vorhergehenden Menüpunkt
- Anzeige der mit der Auswahl übereinstimmenden Einträge
- wechselt von Groß- zu Kleinschreibung und umgekehrt
- schaltet zum Eingabebildschirm für Ziffern und Sonderzeichen um
- A-Z schaltet zum Eingabebildschirm für Buchstaben um

#### - Leerstelleneingabe

- schaltet zum Schreiben von kyrillischen Buchstaben um
- ABC schaltet zum Schreiben von lateinischen Buchstaben um
- Bewegung des Cursors in der Eingabezeile nach links oder nach rechts

 - löscht Zeichen in der Eingabezeile, ab der Position der Zeicheneinfügemarke, von rechts nach links

OK - Bestätigung des in der Eingabezeile geschriebenen Textes

#### **Auf Buchstaben basierende Sonderzeichen auswählen**

Im Eingabebildschirm sind einige Zeichen mit dem Symbol "w" gekennzeichnet. Ein langes Betätigen eines so gekennzeichneten Buchstabens bietet die Möglichkeit an, spezielle sprachabhängige Sonderzeichen auszuwählen.

Einige Sonderzeichen können auch "ausgeschrieben" werden. So wird anstelle der deutschen Sonderzeichen "Ä", "Ü" und "Ö" auch die Zeichenfolge "AE", "UE" und "OE" vom Radio-Navigationssystem erkannt. Andere Sonderzeichen können ignoriert werden, beispielsweise wird anstelle von "É", "Ê" oder "Ě" auch ein normales "E" vom Radio-Navigationssystem erkannt.

# <span id="page-8-0"></span>**Sprachbedienung des Radio-Navigationssystems**

### **Einleitende Informationen**

Die Sprachbedienung ist nur in folgenden Sprachen möglich:

*Tschechisch, Englisch, Deutsch, Französisch, Spanisch, Portugiesisch, Holländisch, Italienisch*.

Die Sprachbedienung kann in den Betriebsarten *RADIO, MEDIA, PHONE, MAP und NAV* genutzt werden.

#### **Sprachbedienung (Dialog) einschalten**

**›** Antippen der Taste .

#### **Dialog**

**›** Der Lang- bzw. Kurzdialog kann durch Drücken der Taste auf dem Gerät und durch Aussprechen des Sprachbefehls "**Langdialog**" (das System gibt die Meldung komplett aus ohne diese zu kürzen) oder "**Kurzdialog**" (das System kürzt einige Meldungen oder ersetzt diese durch ein akustisches Signal (Gong), dadurch beschleunigt sich die Bedienung) oder manuell in der Betriebsart *SETUP* » Seite 11, *[Einstellungen Sprachbedienung](#page-12-0)* gewählt werden.

#### **Meldungen unterbrechen**

**›** Durch kurzes Drücken der Taste auf dem Gerät kann die gerade gesprochene Meldung beendet werden. Damit ist es möglich, einen weiteren Sprachbefehl eher auszusprechen.

#### **Sprachbedienung (Dialog) ausschalten**

- **›** Nach der Durchführung des Sprachbefehls schaltet sich die Sprachbedienung automatisch aus.
- **›** Durch Drücken einer der Tasten, die sich an den Seiten des Bildschirms des Geräts befinden, oder durch Berühren des Bildschirms (wenn es sich nicht um das Drücken der Funktionstaste Ausblenden in der Hilfedarstellung handelt).
- **›** Durch Aussprechen des Sprachbefehls "**Abbruch**".
- **›** Wenn das System bei eingeschaltetem Dialog keinen Sprachbefehl bekommt oder den Sprachbefehl nicht erkennt, antwortet es mit der Frage "**Wie bitte?**" und ermöglicht damit einen neuen Sprachbefehl zu sprechen. Wenn das System auch zum zweitenmal keinen Sprachbefehl bekommt, wird Ihnen die Hilfe angeboten. Wenn das System auch zum drittenmal keinen Sprachbefehl erhält, erhalten Sie die Meldung "**Abbruch**" und die Sprachbedienug schaltet sich aus.

#### **Die optimale Verständlichkeit der Sprachbefehle hängt von mehreren Faktoren ab:**

- **›** Mit der normalen Lautstärke sprechen, ohne Betonung und überflüssige Pausen.
- **›** Eine schlechte Aussprache vermeiden.
- **›** Keine Abkürzungen verwenden immer den ganzen Sprachbefehl aussprechen.
- **›** Nicht sprechen, wenn das System eine Ansage macht. Solange das System die Ansage nicht beendet hat, wird es nicht auf einen weiteren Sprachbefehl reagieren.
- **›** Die Türen, Fenster und das Schiebedach schließen, dadurch werden störende Einflüsse der Umgebung auf die Verständlichkeit der Sprachbefehle vermieden.
- **›** Während des Dialogs die Nebengeräusche im Fahrzeug begrenzen, z. B. gleichzeitig sprechende Mitfahrer.
- **›** Das Mikrofon für die Sprachbedienung ist sowohl auf den Fahrer als auch auf den Beifahrer ausgerichtet. Deshalb können Fahrer und Beifahrer das Gerät bedienen. **Die Bergerunden Stadt auf dien Stadt auf die Ein**stellung aus der Stadt aus der Einstellung aus der Ein

# **Sprachbefehle**

Das System erkennt nur 30 000 Einträge (d. h., dass z. B. in der Betriebsart *NAV*, für das ausgewählte Land, nur 30 000 der größten Städte erkannt werden). Wenn die gewünschte Stadt nicht in den 30 000 Einträgen enthalten ist, kann diese nicht normal ausgesprochen, sondern muss durch Buchstabieren eingegeben werden.

Allgemeine Informationen zur Sprachbedienung werden durch kurzes Drücken der Taste auf dem Gerät und durch Aussprechen des Sprachbefehls "Anlei**tung**" aufgefurfen. Man hört danach eine Meldung, dass die Anleitung in sieben Teile gegliedert ist. Wenn man ausführlichere Informationen über einzelne Teile der Anleitung möchte, dann z. B. den Sprachbefehl "**Handbuch Teil 2**" aussprechen.

Allgemeine Hilfe für einzelne Betriebsarten wird durch kurzes Drücken der Taste auf dem Gerät und durch Aussprechen des Sprachbefehls "**Hilfe Kurzbefehle**" aufgerufen.

#### **Sprachbefehl** "Hilfe"

Die Hilfe lässt sich durch Aussprechen des Sprachbefehls "**Hilfe**" aufrufen. Je nachdem in welcher Betriebsart man sich befindet, bietet die Hilfe unterschiedliche Möglichkeiten an. Wenn die angebotenen Möglichkeiten nicht ausreichend sind, dann den Sprachbefehl "weitere Optionen" aussprechen.

#### <span id="page-9-0"></span>**Zwischen den Betriebsarten wechseln**

Wenn man nach dem Einschalten der Sprachbedienung zwischen den Betriebsarten wechseln möchte, dann immer den Namen der Betriebsart, in die man wechseln möchte, aussprechen. D. h., wenn man sich z. B. in der Betriebsart *RADIO* befindet und in die Betriebsart *MEDIA* wechseln möchte, dann den Sprachbefehl "**Media**" aussprechen. Die Namen der Betriebsarten *PHONE, MAP, NAV* immer als "**Telefon, Karte, Navigation**" aussprechen.

In jeder Betriebsart können auch Sprachbefehle für andere Betriebsarten benutzt werden - das Gerät schaltet automatisch zwischen den einzelnen Betriebsarten um.

#### **Hilfedarstellung**

Wenn man möchte, dass die Hilfe auf dem Bildschirm des Geräts angezeigt wird, dann wird diese nur manuell in der Betriebsart *SETUP* aktiviert (danach deaktiviert) » Seite 11, *[Einstellungen Sprachbedienung](#page-12-0)*.

#### **Sprachaufzeichnung**

In den Betriebsarten *PHONE*, *NAV* und *RADIO* lässt sich eine kurze Sprachaufzeichnung anlegen, nach Aussprechen des aufgezeichneten Begriffs wird der gewünschte Sprachbefehl ausgeführt (z. B. in der Betriebsart *PHONE* kann zu einem Telefonkontakt eine Sprachaufzeichnug angelegt werden und nach dem Aussprechen führt das System den Wahlvorgang aus). Dem andere Beiter aus dem andere Beiter aus dem andere Beiter aus

# <span id="page-10-0"></span>**SETUP-Betrieb**

### **Hauptmenü SETUP**

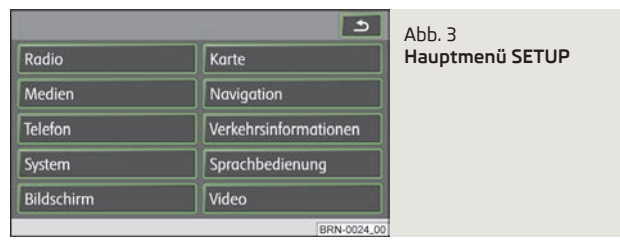

Die Taste SETUP und dann die Funktionstaste betätigen:

- **›** Radio » Seite 9, *Einstellungen Radio*;
- **›** Medien » Seite 9, *Einstellungen Medien*;
- **›** Telefon » Seite 10, *[Einstellungen Telefon](#page-11-0)*;
- **›** System » Seite 10, *[Einstellungen System](#page-11-0)*;
- **›** Bildschirm » Seite 10, *[Einstellungen Bildschirm](#page-11-0)*
- **›** Karte » Seite 10, *[Einstellungen Karte](#page-11-0)*;
- **›** Navigation » Seite 11, *[Einstellungen Navigation](#page-12-0)*;
- **›** Verkehrsinformationen » Seite 11, *[Einstellungen Verkehrsinformationen](#page-12-0)*;
- **›** Sprachbedienung » Seite 11, *[Einstellungen Sprachbedienung](#page-12-0)*;
- **›** Video » Seite 11, *[Einstellungen Video](#page-12-0)*. <sup>Ð</sup>

# **Einstellungen Radio**

Die Taste (SETUP) → Radio) betätigen.

- Pfeiltasten Einstellung der Funktion des Senderwechsels im RADIO-Betrieb mithilfe der Pfeiltasten
	- Senderliste Umschalten **aller aktuell empfangbaren** Sender des gewählten Frequenzbereichs
	- Speicherliste Umschalten **nur gespeicherter** Sender
- RDS Regional Ein- / Ausschalten der automatischen Senderverfolgung mithilfe von RDS
- Automatisch automatische Wahl des Senders mit dem aktuell besten Empfang Fix) - der gewählte regionale Sender wird so lange wie möglich beibehalten
- $\sqrt{\frac{d}{dt}}$ Verkehrsfunk (TP) Ein- / Ausschalten der Verkehrsfunksendungen
- Aktueller TMC-Sender: ... TMC-Sender, von dem die Verkehrsfunkmeldungen empfangen werden, anzeigen
- bevorzugt. TMC-Sender bevorzugten TMC-Sender festlegen
- Automatisch automatische Wahl des Senders mit dem aktuell besten Empfang ■ aus der Liste der TMC-Sender auswählen
- Speicherliste löschen die in der Speicherliste gespeicherten Sender löschen

### **Hinweis**

■ Das **RDS (Radio Data System)** dient der Übertragung von Programmkennungen und Zusatzdiensten und ermöglicht so unter anderem eine automatische Senderverfolgung. Bei RDS-fähigen Radiosendern wird Ihnen bei ausreichend gutem Empfang statt der Senderfrequenz der Sendername angezeigt.

■ Das **TMC (Traffic Message Channel)** ist ein digitaler Radio-Datendienst zur **stän**digen Übertragung von Verkehrsmeldungen.

### **Einstellungen Medien**

Die Taste (SETUP) → (Medien) betätigen.

- $\sqrt{\alpha}$  AV-Eingang aktivieren) zur Wiedergabe einer optionalen externen Audio-/Videoquelle, wenn ein TV-Tuner verbaut ist.
- $\alpha$  AUX-Eingang aktivieren) zur Wiedergabe einer externen Audioquelle
- **ØBluetooth-Audio automatisch abspielen** aktiviert die automatische Wiedergabe von einem Mediaplayer
- AUX-Lautstärke Einstellung der Eingangsempfindlichkeit einer externen Quelle ■ Leise - niedrige Eingangsempfindlichkeit
	- Mittel mittlere Eingangsempfindlichkeit
	- [Laut] hohe Eingangsempfindlichkeit
- Interpreten/Titelnamen deaktivieren entsprechend den getroffenen Einstellungen wird bei Audio-CDs mit CD-Text und im MP3-Betrieb der Titel- und Interpretenname oder nur der Datei- und Ordnername angezeigt
- ØScan/Mix/Repeat inkl. Unterordner] spielt entsprechend der Reihenfolge auf dem abgespielten Medium alle MP3-Dateien, die in Ordnern und Unterordnern gespeichert sind, nacheinander ab **Deutschert sind, nach Deutscher ab Deutscher Schwarze Eine**

### <span id="page-11-0"></span>**Einstellungen Telefon**

Die Taste (SETUP) → (Telefon) betätigen.

- Telefonbuch aktualisieren lädt das Telefonbuch aus dem Mobiltelefon in den Speicher des Radio-Navigationssystems. Der Vorgang kann einige Minuten dauern.
- Anruflisten löschen gespeicherte Anruflisten löschen
- [SMS löschen] Textnachrichten (SMS) löschen
- Kurzwahl) Kurzwahltasten bearbeiten
- (Telefon ausschalten) Telefon ausschalten
- Auf Werkseinstellungen zurücksetzen] Gerät auf Auslieferungszustand zurücksetzen, die Benutzerprofile werden gelöscht
- Reihenfolge der Anrufliste ändern Reihenfolge in den Anruflisten, mit der Ältesten bzw. Neuesten beginnend, ändern  $\blacksquare$

### **Einstellungen System**

Die Taste (SETUP) → (System) betätigen.

- Sprache/Language Auswahl der Menüsprache für die Anzeigen und Sprachmitteilungen
- Automatisch automatische Festlegung der Menüsprache, diese hängt von der Einstellung im Informationsbildschirm ab
- oder eine direkte Auswahl der gewünschten Sprache aus einer Liste
- Datumsformat Einstellung des Datumsformats
- Zeitanzeige Anzeige der aktuellen Zeit auf dem Bildschirm in den Betriebsarten *RADIO, MEDIEN und MAP*
- Aus Ausschalten
- An Einschalten
- Datum Einstellung des Datums
- Werkseinstellungen Wiederherstellung der Werkseinstellungen
- Einstellung, die wiederhergestellt werden soll, auswählen
- Reset Gerät auf Auslieferungszustand zurücksetzen, die Benutzerprofile werden gelöscht Ð

# **Einstellungen Bildschirm**

Die Taste (SETUP) → (Bildschirm) betätigen.

- Helligkeitsstufe Helligkeitsstufe des Bildschirms einstellen
	- Hellste hellste Stufe
- Heller hellere Stufe
- Mittel mittlere Stufe
- Dunkler dunklere Stufe
- Dunkelste) dunkelste Stufe
- Tag/Nacht wechselt zwischen Tag-, Nacht- und der automatischen Kartendarstellung.
	- Automatisch wird mittels der verfügbaren Fahrzeugsensoren gesteuert
	- Tag Einstellung für den Tagbetrieb
	- Nacht Einstellung für den Nachtbetrieb
- Bestätigungston Ein- / Auschalten des Bestätigungstons beim Antippen einer Funktionsfläche
	- An Einschalten
	- Aus Ausschalten
- Bildschirm aus es ist möglich, den Bildschirm in einen Energiesparmodus zu versetzen, in der unteren Zeile wird die aktuelle Information zur Audioquelle angezeigt. Der Bildschirm kann durch Berühren des Bildschirms oder einer beliebigen Taste außer des Bedienknopfes wieder eingeschaltet werden.

### **Einstellungen Karte**

Die Taste (SETUP) → (Karte) betätigen.

- (Zusatzfenster) Position des Zusatzfenster in der Kartenansicht
- $\blacksquare$  [Links] links
- Rechts) rechts
- Zielführungssymbol Anzeige der Navigationshinweise und des Kompasses im Zusatzfenster in der 2D oder 3D Ansicht
- Zielanzeige Informationen zum Ziel anzeigen » Seite 27, *[Funktionstasten und](#page-28-0) [Symbole während der Zielführung](#page-28-0)*
- Ziel Ziel
- Nächstes Zwischenziel nächstes Zwischenziel
- Auswahl Sonderziele Sonderziele auswählen, diese werden mithilfe von Symbolen auf der Karte angezeigt
- $F$  Favoritensymbole anzeigen] Ziele, die als Favoriten gespeichert sind, mit dem Symbol der gewählten Favoritenkategorie in der Karte anzeigen
- Geschwindigkeitsbegrenzung anzeigen im Bildschirm wird die aktuelle Geschwindigkeitsbegrenzung für den derzeitigen Straßenabschnitt angezeigt Ð

### <span id="page-12-0"></span>**Einstellungen Navigation**

Die Taste (SETUP) → Navigation) betätigen.

- $\boxed{\text{g}$  3 Alternativrouten vorschlagen] 3 Alternativrouten zur Zielführung vorschlagen » Seite 32, *[Funktionstaste "Optionen"](#page-33-0)*
- Navigationsansagen Navigationsansagen einstellen
- Aus Ausschalten
- Dynamisch gesprochene Fahrempfehlungen werden nur ausgegeben, wenn die berechnete Route, beispielsweise aufgrund von gemeldeten Verkehrsstörungen, verlassen wurde
- An Einschalten
- Zeitanzeige Zeitanzeige im unteren Teil der Karte einstellen
- Ankunftszeit Ankunftszeit im Ziel anzeigen
- $Fahrzeit restliche Fahrzeit anzeigen$
- Meine Sonderziele eigene Sonderziele von der SD-Karte importieren
- Heimatadresse definieren "Heimatadresse" bearbeiten » Seite 34, *[Funktionstaste](#page-35-0) " [Heimatadresse"](#page-35-0)*
- Zieleingabe Bildschirm zur Zieleingabe anzeigen » Seite 33, *[Funktionstaste](#page-34-0) " [Adresse"](#page-34-0)*
- Aktuelle Position aktuelle Position als Heimatadresse speichern
- (Löschen) Heimatadresse löschen
- Bearbeiten Heimatadresse bearbeiten
- (Aktuelle Position setzen) aktuelle Position als Heimatadresse einstellen
- Erweiterte Navigationseinstellungen erweiterte Navigationseinstellungen
	- Demo-Modus eine virtuelle (scheinbare) Zielführung starten
	- [Standort manuell eingeben] Startort für den Demo-Modus eingeben
	- ø-Geschw. für Zeitberechnung in Abhängigkeit von der eingestellten Durchschnittsgeschwindigkeit wird die Ankunftszeit oder die Fahrzeit im Demo-Modus berechnet
	- Schnell hohe Geschwindigkeit
	- Mittel mittlere Geschwindigkeit
	- [Langsam] niedrige Geschwindigkeit Desember 1988 Desember 1988 Desember 1988 Desember 1988 Desember 1988 D

### **Einstellungen Verkehrsinformationen**

Die Taste SETUP → Verkehrsinformationen betätigen.

- Bevorzugt. TMC-Sender bevorzugten TMC-Sender festlegen
- Automatisch automatische TMC-Sendersuche
- bevorzugten TMC-Sender aus einer Liste auswählen
- Meldungsanzeige TMC Anzeige der Verkehrsmeldungen einstellen
- Alle alle aktuellen Verkehrsmeldungen anzeigen
- Auf der Route nur Verkehrsmeldungen, die sich auf die zu fahrende Route beziehen, anzeigen
- $\boxed{\textcircled{\textit{Verkehrsfunk}(TP)}}$  Ein- / Auschalten des Verkehrsfunks » Seite 13, *Verkehrs-<br>funk TP [funk TP](#page-14-0)* Ð

## **Einstellungen Sprachbedienung**

Die Taste (SETUP) → (Sprachbedienung) betätigen.

- Dialogstil Dialogstil einstellen
	- Lang das System gibt die Meldung komplett aus ohne diese zu kürzen
	- Kurz das System kürzt einige Meldungen oder ersetzt diese durch ein akustisches Signal (Gong), dadurch beschleunigt sich die Bedienung
- Visuelle Sprachkommandohilfe Visuelle Sprachkommandohilfe zeigt eine Übersicht der wichtigsten Sprachbefehle in einem Pop-Up-Fenster an. Die "visuelle Sprachkommandohilfe" kann für jede Betriebsart im System gesondert eingestellt werden (d. h. wenn man sich die "Hilfedarstellung" nur für die Betriebsart *MAP* einstellt, wird sie nur in dieser Betriebsart angezeigt).
- Spracheinträge löschen eigene Spracheinträge löschen
	- Alle alle Spracheinträge löschen
	- Telefonbuch Telefonbuch
	- Radiospeicher Radiospeicher
	- Navigationsspeicher | Navigationsspeicher **Der Steiner Bereicher Der Steine**

# **Einstellungen Video**

Die Taste (SETUP) → Video) betätigen.

- Audiosprache Sprache der Sprachausgabe einstellen
- Menüsprache Sprache des DVD-Menüs einstellen
- Untertitel Untertitel
- $\overline{(\text{DVD-Format})}$  Einstellung des DVD-Formats
	- $\blacksquare$   $\lceil 4:3 \rceil$  4:3 Format
	- $\blacksquare$  16:9  $\blacksquare$  Format  $\blacksquare$

### <span id="page-13-0"></span>**Einstellungen Fernseher**

Die Taste (SETUP) → (Video) betätigen.

- TV-Suchmodus TV-Sender werden gesucht
- Senderliste TV-Sender aus der Liste aller derzeit empfangbaren TV-Sender auswählen
- Speicherliste TV-Sender, die im Senderspeicher gespeichert sind, anzeigen
- TV-Norm TV-Norm ändern
- TV-Format) Seitenverhältnis des Fernsehbilds ändern
- $\sqrt{4:3}$  4:3 Format
- 16:9 16:9 Format
- TV-Audiokanal) Sprachkanal bei zweisprachigem Audio (dual) auswählen " $\bullet$ o"
	- Kanal A Sprachkanal A
	- Kanal B Sprachkanal B
- Automatische DVB-T/Analog Umschaltung ø) der gewählte TV-Sender wird in analoger bzw. digitaler Form gesucht
- TV-Speicherliste löschen TV-Speicherliste löschen
- AV1-Norm Wiedergabenorm, immer nur für eine externe Audio- oder Videoquelle
- AV2-Norm Wiedergabenorm, immer nur für eine externe Audio- oder Videoquel-

le **le seu de la commune de la commune de la commune de la commune de la commune de la commune de la commune d** 

# <span id="page-14-0"></span>**RADIO-Betrieb**

### **Hauptmenü RADIO**

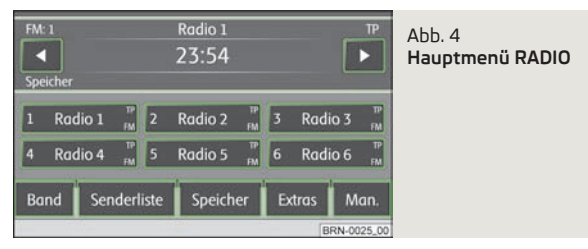

**›** Die Taste RADIO betätigen - Hauptmenü *RADIO*

#### **Funktionstaste Band**

- FM Frequenzband FM
- AM Frequenzband AM

Das Frequenzband kann auch durch die wiederholte Betätigung der Taste (RADIO) geändert werden.

#### **Funktionstaste Senderliste**

**›** Öffnet die Liste aller aktuell empfangbaren FM Sender. Ist einer der Sender der Senderliste bereits gespeichert, wird die Nummer der Vorwahl angezeigt.

#### **Funktionstaste Speicher**

- Speicher 1...6 Anzeige der Speichertasten 1 6
- Speicher 7...12 Anzeige der Speichertasten 7 12
- Speicher 13...18 Anzeige der Speichertasten 13 18
- Speicher 19...24 Anzeige der Speichertasten 19 24

Umschalten von gespeicherten Rundfunksendern mit den Tasten  $\textcircled{\tiny{a}}$  oder  $\textcircled{\tiny{b}}$  - anhand der Einstellungen "Pfeiltasten" (im Bildschirm erscheint **Speicher**) oder aller aktuell empfangbaren FM Sender » Seite 9, *[Einstellungen Radio](#page-10-0)*.

**Rundfunksender in der Senderliste speichern** - den gewünschten Rundfunksender einstellen und die Funktionstaste (1) bis (24) gedrückt halten, bis ein Signalton ertönt.

### **Funktionstaste Extras**

- Scan Anspielautomatik aller empfangbaren Sender des aktuellen Frequenzbereichs für jeweils etwa fünf Sekunden. Erneut auf den Menüknopf **15** oder die Funktionstaste (Scan) tippen, um die Anspielautomatik beim aktuell gehörten Radiosender zu beenden.
- TP Ein- / Ausschalten der Verkehrsfunksendung (nur im FM-Betrieb)» Seite 13, *Verkehrsfunk TP*
- Bildschirm aus es ist möglich, den Bildschirm in einen Energiesparmodus zu versetzen, der Bildschirm ist schwarz und in der unteren Zeile wird die aktuelle Information zur Audioquelle angezeigt. Der Bildschirm kann durch Berühren des Bildschirms oder einer beliebigen Taste außer des Bedienknopfes wieder eingeschaltet werden.

Das RDS (Radio Data System) dient der Übertragung von Programmkennungen und Zusatzdiensten und ermöglicht so unter anderem eine automatische Senderverfolgung.

Bei RDS-fähigen Radiosendern wird Ihnen bei ausreichend gutem Empfang statt der Senderfrequenz der Sendername angezeigt.

Verschickt ein Radiosender zusätzliche Informationen über die RDS-Funktion, während ein Sender gespeichert wird, kann es vorkommen, dass der Name des Radiosenders anschließend in der Speicherliste nicht korrekt angezeigt wird.

#### **Funktionstaste Man.**

Rundfunksender können manuell durch Drehen des Menüknopfes **15** oder mit den Funktionstasten in der unteren Bildschirmzeile eingestellt werden. Ð

### **Verkehrsfunk TP**

Die Taste (RADIO) → Extras) → (TP) betätigen - Ein- / Auschalten des Verkehrsfunks.

Die Anzeige "TP" in Verbindung mit einem Sendernamen (z. B. in der Sender- oder Speicherliste) zeigt einen Verkehrsfunksender an.

Unabhängig davon, welcher Radiosender gehört wird, sorgt ein zusätzliches Empfangsteil in dem Gerät dafür, dass immer ein Verkehrsfunksender empfangen wird, solange die Verkehrsfunkfunktion eingeschaltet ist. Während des Media-Betriebs wird im Hintergrund immer automatisch ein empfangbarer Verkehrsfunksender gesucht.

Die Funktionsbereitschaft der Verkehrsfunküberwachung wird mit den Buchstaben "**TP**" oben rechts im Bildschirm angezeigt.

Sollte einmal kein Verkehrsfunksender empfangbar sein, weil beispielsweise der **Radioempfang allgemein gestört ist, wird anstelle von "<b>TP**", "**No TP**" angezeigt.  $\qquad \blacksquare$ 

# <span id="page-16-0"></span>**MEDIA-Betrieb**

### **Hauptmenü MEDIEN**

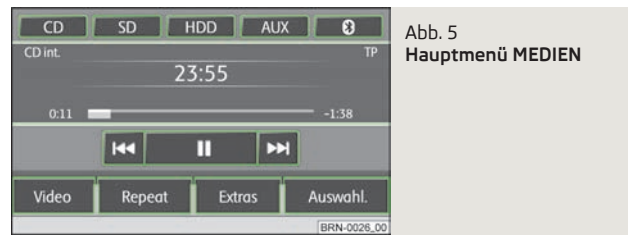

Abhängig von der ausgewählten Medienquelle wird das Hauptmenü *MEDIEN* als *Audio* oder *Video* angezeigt.

#### **Hauptmenü MEDIEN aufrufen und Medienquelle wechseln**

- **›** Die Taste MEDIA drücken, um das Hauptmenü *MEDIEN* aufzurufen. Die Wiedergabe der zuletzt gespielten Medienquelle wird fortgesetzt.
- **›** Sind am Gerät Audio- und Videoquellen auswählbar, dann mit der Bereichswahltaste (MEDIEN) zwischen der letzten Audio- und der letzten Videoquelle wechseln.
- MEDIA Hauptmenü *MEDIEN* aufrufen und Medienquelle wechseln.
- CD zu einer eingelegten CD/DVD wechseln
- interne CD CD im internen Laufwerk des Geräts
- $\sqrt{\frac{1}{2}$  externe CD CD im externen CD-Wechsler
- SD wechselt zu einer eingelegten Speicherkarte » Seite 17, *[Speicherkarte](#page-18-0)*
- HDD wechselt zu den auf der internen Festplatte gespeicherten Audiodateien » Seite 19, *[Festplatte \(HDD\)](#page-20-0)*
- AUX wechselt zu einer über die AUX-Multimediabuchse angeschlossenen externen Audioquelle » Seite 18, *[AUX-Eingang](#page-19-0)*
- MDI wechselt zu einer über die MDI-Multimediabuchse angeschlossenen externen Audioquelle » Seite 18, *[MDI-Eingang - Multimediabuchse](#page-19-0)*
- <sup>3</sup> wechselt zu einer über Bluetooth® angeschlossenen externen Audioquelle
- Video Videoquellen Menü *Video* » Seite 19, *[Video-Betrieb](#page-20-0)*, » [Seite 21,](#page-22-0) *TV-[Betrieb](#page-22-0)*.
- Repeat Wiederholungsoptionen anzeigen
	- Titel den aktuellen Titel wiederholen
	- CD alle Titel der aktuellen CD wiederholen
	- Ordner alle Titel des aktuellen Ordners wiederholen (MP3-Betrieb)
- Extras Wiedergabeoptionen anzeigen
- Mix alle Titel der aktuellen Audioquelle werden in zufälliger Reihenfolge abgespielt.
- $\boxed{\blacktriangleright}$  Mix) Rückkehr zur normalen Wiedergabe
- Scan alle Titel der aktuellen Medienquelle für jeweils etwa 10 Sekunden anspielen. Die Anspielautomatik kann auch durch kurzes Antippen des Menüknopfes **15** gestartet oder beendet werden.
- $\triangleright$  Scan) Rückkehr zur normalen Wiedergabe.
- HDD-Kapazität Informationen zum besetzten, bzw. freien Speicherplatz auf der Festplatte (HDD).
- Bildschirm aus es ist möglich, den Bildschirm in einen Energiesparmodus zu versetzen, der Bildschirm ist schwarz und in der unteren Zeile wird die aktuelle Information zur Audioquelle angezeigt. Der Bildschirm kann durch Berühren des Bildschirms oder einer beliebigen Taste außer des Bedienknopfes wieder eingeschaltet werden.
- Auswahl öffnet die Titelliste der aktuellen Audioquelle, um einen anderen Titel oder eine andere Audioquelle auszuwählen
	- übergeordneten Ordner anzeigen, zum Hauptmenü der Audioquellen umschalten
- Titel startet die Wiedergabe des gewählten Titels
- Ordner, Playlist und Datenträger auf die Festplatte HDD speichern » Seite 19, *[Festplatte \(HDD\)](#page-20-0)*.

#### **Gerätetasten zum Steuern der aktuellen Audio- oder Videoquelle**

Die Pfeiltasten am Gerät <a>
<a>
<a>
<a>
Oie Pfeiltasten am Gerät <a>
<a>
<a>
G</a>
die aktuell gehörte Audioquelle aus, egal, in welchem Menü man sich gerade befindet.

 - kurzes Drücken wechselt zum Anfang des aktuellen Titels oder Kapitels, erneutes Drücken wechselt zum Anfang des vorhergehenden Titels oder Kapitels.

 - kurzes Drücken wechselt zum Anfang des nächsten Titels oder Kapitels, erneutes Drücken wechselt zum Anfang des nachfolgenden Titels oder Kapitels.

Im Menü der aktuell gespielten Audioquelle können Titel auch mit dem Menüknopf **15** gewechselt werden.

#### **Funktionstasten zum Steuern der aktuellen Audio- oder Videoquelle**

 - kurzes Drücken wechselt zum Anfang des aktuellen Titels oder Kapitels, erneutes Drücken wechselt zum Anfang des vorhergehenden Titels oder Kapitels.

- kurzes Drücken wechselt zum Anfang des nächsten Titels oder Kapitels.

<span id="page-17-0"></span> - Pause: die Wiedergabe wird an der aktuellen Stelle angehalten und das Sym- $\overline{b}$ ol wechselt zu  $\overline{b}$  - nach dem Antippen wird die Wiedergabe an dieser Stelle fortgesetzt.

### **Hinweis**

Wird die Lautstärke während der Wiedergabe einer CD, von der Festplatte oder einer anderen Audioquelle auf den Wert 0 reduziert, ändert sich das Symbol zu  $\overline{u}$  und die Wiedergabe wird unterbrochen.

### **Einleitende Informationen zum CD/DVD-Betrieb**

### **CD/DVD einlegen**

**›** Eine CD/DVD, mit der beschrifteten Seite nach oben, so weit in den Schacht **<sup>11</sup>** einschieben, bis diese automatisch eingezogen wird. Die Wiedergabe startet automatisch.

### **CD/DVD entnehmen**

**▶** Die Taste **A** betätigen - die CD/DVD wird ausgeworfen.

Wenn die ausgeworfene CD/DVD nicht innerhalb von etwa 10 Sekunden entnommen wird, wird sie aus Sicherheitsgründen wieder eingezogen.

### **CD/DVD nicht lesbar**

Wenn eine CD/DVD eingelegt wird, die das Gerät nicht lesen kann, wird ein Popup-Fenster mit einem Hinweis angezeigt. Die CD/DVD wird nach einigen Sekunden wieder in die Auswurfposition gefahren.

Wird die CD/DVD nicht innerhalb von 10 Sekunden entnommen, wird sie aus Sicherheitsgründen wieder eingezogen.

#### **Wiedergabesprünge**

Auf schlechten Straßen und bei heftigen Vibrationen können Wiedergabesprünge auftreten.

### **Kondensatbildung**

Bei Kälte und nach Regenschauern kann sich im CD/DVD-Laufwerk Feuchtigkeit (Kondensat) niederschlagen. Dies kann Wiedergabesprünge bewirken oder die Wiedergabe verhindern. In solchen Fällen muss gewartet werden, bis die Feuchtigkeit entwichen ist.

### **Hinweise zur Pflege von CDs/DVDs**

Sollte eine CD/DVD verschmutzt sein, diese nie in Kreisrichtung, sondern von innen nach außen mit einem weichen fusselfreien Tuch reinigen. Bei starken Verschmutzungen empfehlen wir, die CD/DVD mit einem handelsüblichen CD/DVD-Reiniger zu säubern. Aber auch in diesem Fall die CD/DVD nicht in Kreisrichtung, sondern von innen nach außen reinigen und anschließend trocknen lassen.

### **MP3- und WMA-Dateien (Windows Media Audio)**

Abspielbare MP3- und WMA-Dateien können auch auf der Festplatte des Geräts gespeichert werden » Seite 19, *[Festplatte \(HDD\)](#page-20-0)*.

Audiodateien die über **W**indows **M**edia **A**udio komprimiert wurden, können zusätzlich durch das DRM-Verfahren (**D**igital **R**ights **M**anagement) urheberrechtlich geschützt sein. Solche WMA-Dateien werden vom Gerät nicht unterstützt.

# **ACHTUNG**

Der CD/DVD-Spieler ist ein Laserprodukt der Klasse 1. Wenn der CD/DVD-Spieler geöffnet wird, besteht Verletzungsgefahr durch unsichtbare Laserstrahlung.

# **VORSICHT**

- In dem internen CD/DVD-Laufwerk können Audio-CDs (CD-A) und Audio-DVDs, MP3-CDs und MP3-DVDs sowie Video-DVDs abgespielt werden.
- In das interne Laufwerk niemals CD-Disks mit der Bezeichnung "Nicht in Laufwerke ohne Schublade einlegen" oder *Eco Disc* einlegen.
- Das Einschieben einer zweiten CD/DVD, während eine eingelegte CD/DVD ausgeworfen wird, kann das CD/DVD-Laufwerk im Gerät beschädigen. Nach dem Betätigen der **Auswurftaste** dauert es einige Sekunden, bis die CD/DVD ausgeworfen wird. Während dieser Zeit ist die Sperre vor dem CD/DVD-Schacht geöffnet. Unbedingt die Zeit des CD/DVD-Auswurfs abwarten, bevor versucht wird, eine neue CD/DVD einzuschieben.

■ Bei einem mechanischen Defekt des CD/DVD-Laufwerks oder bei einer falsch oder nicht vollständig eingelegten CD/DVD wird zunächst "**Fehler: CD/DVD. Bitte CD/DVD überprüfen.**" und dann "**CD/DVD-Laufwerksfehler**" im Bildschirm angezeigt. Die CD/DVD überprüfen und diese erneut richtig und vollständig in das Laufwerk einlegen. Wird erneut ein "**CD/DVD-Laufwerksfehler**" angezeigt, wenden Sie sich bitte an Ihren ŠKODA Servicepartner.

- Ist die Innentemperatur des Geräts zu hoch, werden keine CD/DVD mehr angenommen. Das Gerät schaltet in den letzten aktiven Betriebszustand.
- Niemals Flüssigkeiten wie Benzin, Farbverdünner oder Schallplatten-Reiniger verwenden, da sonst die Oberfläche der CD/DVD beschädigt werden könnte!
- <span id="page-18-0"></span>■ Die CD/DVD niemals direkter Sonneneinstrahlung aussetzen!
- Die CD / DVD nur mit dazu geeigneten Schreibwerkzeugen beschreiben.
- Die CD/DVD nicht bekleben!

### **Hinweis**

■ Ist die Funktionstaste CD inaktiv dargestellt, ist derzeit keine Audio-CD/DVD eingelegt oder eine eingelegte Audio-CD/DVD ist nicht lesbar.

■ Kopiergeschützte CDs / DVDs und nicht originale CD-R, CD-RW und DVD-RWs werden unter Umständen nicht oder nur eingeschränkt wiedergegeben.

■ Es können auch WMA-Audiodateien (Windows Media Audio) von dem Gerät wiedergegeben und auf der Festplatte (HDD) gespeichert werden, wenn diese nicht über das DRM-Verfahren (Digital Rights Management) urheberrechtlich geschützt sind. Die Bedienung und das Verhalten am Gerät entspricht dem von MP3-komprimierten Audiodateien und wird im Weiteren nicht extra beschrieben.

■ Bitte auch die weiteren Hinweise zum MP3-Betrieb beachten » Seite 17, *Einleitende Informationen zum MP3-Betrieb*.

■ Die in Ihrem Land geltenden nationalen gesetzlichen Bestimmungen zum Urheberrecht sind zu beachten.

■ Der CD/DVD-Spieler enthält keine Teile, die gewartet werden müssen oder repariert werden können. Falls der CD-Spieler defekt ist, wenden Sie sich an einen Fachbetrieb.

■ Das in diesem Gerät eingebaute DVD-Laufwerk nutzt zur Wiedergabe ein Dolby Digital® Audio-Codiersystem und MLP Lossless® für höchste Wiedergabequalität auch von diesem Standard entsprechenden Audio-DVDs. "Dolby®", "MLP Lossless®" und das Doppel-D-Symbol sind Warenzeichen von Dolby Laboratories®.

■ Mithilfe von "DTS®" und "DTS 2.0<sup>®</sup>" wird der Surround-Sound einer DVD umgewandelt und in bester Stereoqualität wiedergegeben. "DTS®" und "DTS 2.0®" sind eingetragene Warenzeichen der DTS, Inc.

■ Jede Verunreinigung oder Beschädigung einer CD/DVD kann zu Schwierigkeiten beim "Lesen" der Informationen führen. Die Schwere des Lesefehlers ist von der Verschmutzung bzw. von der Schwere der mechanischen Beschädigung abhängig. Starke Kratzer verursachen Lesefehler, durch die die CD/DVD springen oder "hängenbleiben" kann. Alle CD/DVD sind sorgsam zu behandeln und stets in einer Schutzhülle aufzubewahren. Ð

### **Einleitende Informationen zum MP3-Betrieb**

### **Anforderungen an die MP3-Dateien und -Datenträger**

- **›** CD-ROM, CD-R, CD-RW mit einer Kapazität von 650 MB und 700 MB.
- **›** DVDs mit einer Kapazität von bis zu 4.7 GB und Double-Layer-DVDs mit einer Kapazität von bis zu 8.5 GB.
- **›** Die CDs/DVDs müssen dem Standard ISO 9660-Level 2 sowie dem Joliet-Dateisystem (single session und multisession) entsprechen.
- **›** Dateinamen dürfen nicht länger als 64 Zeichen sein.
- **›** Die Verzeichnisstruktur ist auf eine Tiefe von 8 Verzeichnisebenen begrenzt.
- **›** Der Name des Künstlers, des Albums und des Titels der wiedergegebenen MP3- Datei können angezeigt werden, wenn diese Informationen als sog. ID3-Tag vorhanden sind. Ist kein ID3-Tag vorhanden, wird der Verzeichnis- oder Dateiname angezeigt.
- **›** WMA-Dateien (**W**indows **M**edia **A**udio) können ebenfalls abgespielt werden, wenn sie nicht zusätzlich durch das DRM-Verfahren (**D**igital **R**ights **M**anagement) urheberrechtlich geschützt sind. Solche WMA-Dateien werden vom Gerät nicht unterstützt.
- **›** Die Bedienung und das Verhalten abspielbarer WMA-Dateien entspricht dem von MP3-Dateien und wird im Weiteren nicht weiter beschrieben.

### **Bitrate (Datenfluss pro Zeiteinheit)**

- **›** Das Gerät unterstützt MP3-Dateien mit Bitraten von 32 bis 320 kbit/s sowie MP3-Dateien mit variabler Bitrate.
- **›** Bei Dateien mit variabler Bitrate kann die Anzeige der Spielzeit ungenau sein. <sup>Ð</sup>

# **Speicherkarte**

### **Speicherkarte einschieben**

**›** Die Speicherkarte, mit der abgeschnittenen Ecke zuerst und nach oben gerichtet, in den Speicherkartenschacht **16** einschieben, bis diese "einrastet". Die Wiedergabe startet automatisch.

#### **Speicherkarte entnehmen**

**›** Auf die eingeschobene Speicherkarte drücken. Die Speicherkarte "springt" in die Ausgabeposition.

### **Speicherkarte leer oder Daten nicht lesbar**

Wird eine Speicherkarte eingeschoben, auf der keine oder keine lesbaren Daten gespeichert sind, wird nach dem Ladevorgang **nicht** in den Betrieb der Speicherkarte umgeschaltet.

#### <span id="page-19-0"></span>**Anforderungen an die Speicherkarte**

- **›** Speicherkarten mit einer Größe von 32 mm x 24 mm x 2,1 mm oder 1,4 mm können in den Speicherkartenschacht eingeschoben werden.
- **›** SD (Secure Digital Memory Cards) und MMC (Multimedia Cards) Speicherkarten mit einer Kapazität von bis zu 4 GB.
- **›** SDHC (Secure Digital High-Capacity Memory Cards) Speicherkarten mit einer Kapazität von bis zu 32 GB.
- **›** Es ist möglich, dass einige Dateien auf den Speicherkarten nicht wiedergegeben werden können oder ihre Wiedergabe einschränkt wird. Aufgrund unterschiedlicher Qualitätsanforderungen der Kartenhersteller ist es nicht möglich, die Wiedergabe von Speicherkarten unter allen Umständen zu garantieren.

### **Hinweis**

■ Nur MP3-Dateien und ungeschützte WMA-Dateien können von der SD-Karte ausgelesen werden. Andere Daten werden ignoriert.

■ Abspielbare MP3- und WMA-Dateien können auch auf der Festplatte des Geräts gespeichert werden » Seite 19, *[Festplatte \(HDD\)](#page-20-0)*. Ð

### **Externe Quellen**

### **AUX- und MDI-Eingang**

#### **AUX-Eingang**

Die Taste MEDIA) → (AUX) betätigen.

Externe Audioquellen, die an der AUX-Buchse angeschlossen sind, können **nicht** über das Radio-Navigationssystem bedient werden. Über das Radio-Navigationssystem kann nur die Lautstärke geregelt werden

Für die AUX-Buchse wird der Standard-Klinkenstecker 3,5 mm verwendet. Hat die externe Audioquelle diesen Klinkenstecker nicht, muss ein Adapter verwendet werden.

#### **MDI-Eingang - Multimediabuchse**

Die Taste (MEDIA) → (MDI) betätigen.

Audiodateien von, an die Multimediabuchse angeschlossenen, externen Datenträgern im MP3-, WMA-, OGG-Vorbis- und AAC-Format können über das Radio-Navigationssystem abgespielt werden.

Externe Audioquellen, die an der MDI-Buchse angeschlossen sind, **können** über das Radio-Navigationssystem bedient werden.

Es kann jederzeit auf dem Radio eine andere Audioquelle ausgewählt werden. Solange die externe Audioquelle nicht ausgechaltet wird, bleibt diese im Hintergrund immer aktiv.

Die Bedienung der externen Audioquelle ist der Bedienungsanleitung des jeweiligen Herstellers zu entnehmen.

Zum Anschließen von externen Audioquellen über den MDI-Eingang ist ein spezieller Adapter zu verwenden.

#### **iPod**

Wenn am MDI-Eingang ein iPod angeschlossen wird, wird ein Menü geöffnet, in dem einzelne Ordner des iPods (Playlists, Artists, Albums, Songs usw.) ausgewählt werden können.

#### **Wiedergabelautstärke der externen Audioquelle anpassen**

Die Wiedergabelautstärke der externen Audioquelle kann über den Lautstärkeregler am Radio-Navigationssystem **1** verändert werden.

Abhängig von der angeschlossenen Audioquelle kann die Ausgangslautstärke an der externen Audioquelle verändert werden.

Es kann außerdem die Eingangsempfindlichkeit der externen Audioquelle verändert werden, um so die Wiedergabelautstärke der externen Audioquelle an die der anderen Audioquellen anzupassen oder Verzerrungen zu vermeiden » [Seite 9,](#page-10-0) *[Einstellungen Medien](#page-10-0)*.

#### **Bedingungen für korrektes Anschließen**

**›** Es können nur USB-Geräte der Spezifikation 2.0 angeschlossen werden.

- **›** Die Version der Dateizuordnungstabelle FAT (File Allocation Table) des angeschlossenen Geräts muss FAT16 (< 2 GB) oder FAT32 (> 2 GB) sein.
- **›** Bei der Wiedergabe von einem Gerät mit einer Festplatte (HDD), auf der sich sehr große Datenvolumen befinden, kann es zu einer Zeitverzögerung beim Einlesen der Übersicht von Musikdateien kommen.
- **›** Bei der Wiedergabe von einem Gerät, auf dem sich eine komplizierte Ordnerstruktur befindet, kann es zu einer Zeitverzögerung beim Einlesen von Audiodateien kommen.
- **›** Die Ordnerstruktur auf dem angeschlossenen Gerät sollte eine Tiefe von acht Ebenen nicht überschreiten. Ein Ordner sollte nicht mehr als 1000 Dateien beinhalten.
- **›** Zum Anschließen des Geräts darf kein USB-Verlängerungskabel oder USB-Verteiler (HUB) verwendet werden.

### <span id="page-20-0"></span>**ACHTUNG**

■ Externe Audioquellen keinesfalls auf der Schalttafel ablegen. Sie könnten bei einem plötzlichen Fahrmanöver in den Fahrgastraum fliegen und die Insassen verletzen.

■ Externe Audioquellen keinesfalls in der Nähe der Airbags ablegen. Sie könnten beim Auslösen des Airbags in den Fahrgastraum zurückgeschleudert werden und die Insassen verletzen.

■ Während der Fahrt darf die externe Audioquelle nicht in der Hand oder auf den Knien gehalten werden. Sie könnte bei einem plötzlichen Fahrmanöver in den Fahrgastraum fliegen und die Insassen verletzen.

■ Das Anschlusskabel der externen Audioquelle immer so verlegen, dass dieses Sie während der Fahrt nicht einschränkt.

# **VORSICHT**

Die AUX-Buchse darf nur für Audioquellen verwendet werden!

### **Hinweis**

■ Die externe Audioquelle, die über AUX-IN angeschlossen ist, kann nur dann verwendet werden, wenn zur gleichen Zeit kein Gerät über MDI angeschlossen ist.

■ Ist über AUX eine externe Audioquelle angeschlossen, die mit einem Adapter zur externen Stromversorgung ausgestattet ist, kann es vorkommen, dass das Audiosignal gestört wird. Das hängt von der Qualität des verwendeten Adapters ab. Ð

# **Festplatte (HDD)**

### **MP3- und WMA-Dateien auf der Festplatte speichern (HDD)**

Wird das Gerät während des Speichervorgangs ausgeschaltet, wird der Speichervorgang mit dem letzten vollständig gespeicherten Titel abgebrochen.

#### **Titelnamen und Ordner auswählen, speichern und bearbeiten**

Wählen Sie auf der Speicherkarte Titel oder Ordner aus, die Sie auf der Festplatte speichern möchten. In dem Auswahlfenster der verfügbaren Audioquellen kann auch der gesamte Inhalt eines eingelegten Datenträgers zum Speichern auf der Festplatte ausgewählt werden.

- Die Taste MEDIA → Auswahl betätigen.
	- $\blacksquare$  Menü zur Ordnerbearbeitung öffnen
		- Play automatische Wiedergabe
		- Kopieren Titel oder Ordner auf der Festplatte speichern
			- Datei/Ordner hier einfügen direkt im aktuellen Ordner der Festplatte speichern
		- Neuen Ordner anlegen neuen Ordner anlegen
		- Abbrech. Speichervorgang abbrechen
	- Umbenennen Eingabebildschirm zum Ändern des Titel- oder Ordnernamens öffnen
	- Löschen den ausgewählten Titel oder Ordner löschen

Ein Ordner kann über max. 7 Unterordner verfügen. Auf die Funktionstaste <a>[c]</a> tippen, um den jeweils übergeordneten Ordner zu öffnen.

Während des Speicherns von Audiodateien können weiterhin Titel dieser oder einer anderen Audioquelle gehört werden.

### **Hinweis**

Das Speichern von 100 Musiktiteln durchschnittlicher Länge (3-5 Minuten) dauert in etwa 40 Minuten.

# **Video-Betrieb**

### **Video-DVD einlegen und starten**

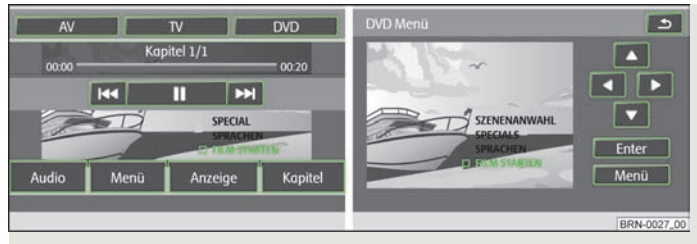

#### Abb. 6 **DVD-Menü / Film-Menü bedienen**

Eine Video-DVD, mit der bedruckten Seite nach oben, nur so weit in den CD/DVD-Schacht einschieben, bis diese automatisch eingezogen wird.

Die Video-DVD-Wiedergabe startet automatisch. Das Auslesen der Daten von der Video-DVD kann einige Sekunden dauern, während dieser Zeit wird der Bildschirm dunkel.

Das Fernsehbild wird nur bei stehendem Fahrzeug angezeigt. Während der Fahrt wird der Bildschirm ausgeschaltet, der Ton ist weiterhin hörbar.

Kurz auf den Bildschirm tippen, um das Menü *DVD* einzublenden. Wird erneut in den freien Bereich des Bildschirms getippt, wird das Menü *DVD* wieder ausgeblendet. Nach 15 Sekunden ohne Bedienung wird das Menü *DVD* automatisch ausgeblendet.

#### **Seitenverhältnis**

Der Film startet in dem voreingestellten Seitenverhältnis. Das Seitenverhältnis kann im Menü *Video-Einstellungen* » Seite 11, *[Einstellungen Video](#page-12-0)* geändert werden.

#### **Das Video-DVD-Menü**

- AV zu einer angeschlossenen externen Videoquelle wechseln
- $\overline{\text{TV}}$  in den TV-Betrieb wechseln
- DVD zu einer in das interne CD/DVD-Laufwerk eingelegten Video-DVD wechseln
- Audio zum *Audio*-Menü wechseln
- Menü zum Film-Menü » [Abb. 6](#page-20-0) wechseln
- Anzeige Helligkeit, Kontrast und Farbeinstellung des Bildschirms ändern
- Kapitel zur Kapitelliste wechseln
- $\sqrt{49}$  kurzes Antippen wechselt zum Anfang des aktuellen Kapitels, erneutes Antippen wechselt zum Anfang des vorhergehenden Kapitels
- kurzes Antippen wechselt zum Anfang des nächsten Kapitels
- $\overline{m}$  die Wiedergabe wird an der aktuellen Stelle angehalten und das Symbol wechselt zu  $\bigtriangledown$  - nach Antippen  $\bigtriangledown$  wird die Wiedergabe an dieser Stelle fortgesetzt <del>biologia a barantzaren 1</del>9a - Antonio Barantzaren 1a - Antonio Barantzaren 1a - Antonio Barantzako hamark

### <span id="page-22-0"></span>**TV-Betrieb**

### **Hauptmenü TV**

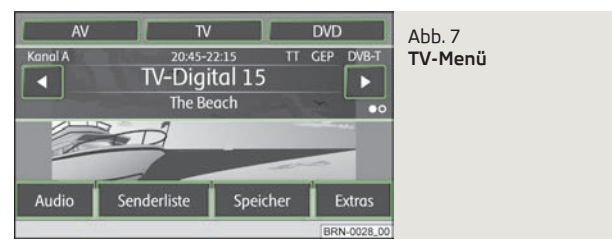

Das Fernsehbild wird nur bei stehendem Fahrzeug angezeigt. Während der Fahrt wird der Bildschirm ausgeschaltet, der Ton ist weiterhin hörbar.

#### **DVB-T (Digital Video Broadcasting-Terrestrial)**

Bei DVB-T wird das Fernsehsignal terrestrisch übertragen. DVB-T ermöglicht einen Empfang in hoher Qualität.

Die Versorgung mit DVB-T ist bisher insbesondere auf Industriegebiete und Ballungszentren beschränkt. Aus diesem Grund wurde für das Gerät ein **Hybridtuner** entwickelt, der aus einem herkömmlichen analogen TV-Empfänger und einem DVB-T Empfänger besteht.

Welcher TV-Sender empfangen wird, wird im Informationsdisplay und beim Umschalten und Aufruf des Menüs *TV* im Bildschirm angezeigt. Analoge und digitale TV-Sender werden dabei unterschiedlich dargestellt und sind im Bildschirm durch "**Analog**" oder "**DVB-T**" gekennzeichnet.

Die Taste (MEDIA) betätigen.

- $\blacksquare$  TV der zuletzt eingestellte TV-Kanal wird in dem voreingestellten Seitenverhältnis in der Vollbilddarstellung angezeigt » Seite 12, *[Einstellungen Fernseher](#page-13-0)*. Das *TV*-Menü wird durch das Antippen des Bildschirms geöffnet.
- <a> oder <a> wechseln zu den nächsten TV-Sendern der Senderliste, analog zu den Pfeiltasten am Gerät
- Audio wechselt in das *Audio*-Menü und spielt die letzte ausgewählte Audioquelle.
- Senderliste öffnet die Senderliste der derzeit empfangbaren analogen TV-Sender und der digitalen TV- und Radiosender.
- Speicher öffnet die Speicherliste der manuell gespeicherten analogen TV-Sender und der digitalen TV- und Radiosender.
- Speichern aktuellen TV-Sender speichern
- $\overline{\text{m}}$  → [Löschen] gespeicherten TV-Sender löschen
- Extras Menü mit weiteren Funktionen öffnen
	- V-Text) Videotext-Seite zu dem aktuell eingestellten Sender, wenn Videotext für den eingestellten TV-Sender verfügbar ist, öffnen
- Bildschirm Menü zum Ändern der Anzeigeeinstellungen einblenden
- EPG Übersicht des elektronischen Programmführers (Electronic Program Guide), wenn digitale TV-Sender über DVB-T am Ort empfangbar sind, öffnen
- Manuell zur manuellen Einstellung eines TV-Kanals über die Pfeiltasten am Gerät oder im Bildschirm des *TV*-Hauptmenüs wechseln

Einstellknopf **1** drehen - einen TV-Kanal oder digitalen TV-Sender manuell einstellen.

#### **Anzeigen im TV-Betrieb**

Einige Fernsehsender bieten zweisprachige Programme im sog. "Zweikanalton" an. Der Audiokanal wird in den *TV-Einstellungen* » Seite 12, *[Einstellungen Fernse](#page-13-0)[her](#page-13-0)* ausgewählt. In diesem Fall wird "**Kanal A**" oder "**Kanal B**" oben links im Bildschirm angezeigt.

Eine Sendung in Stereo wird zusätzlich durch das Symbol "co" rechts im Bildschirm unter der Funktionstaste <sub>[•</sub>] angezeigt. Bei einer Sendung im Zweikanalton wird an dieser Stelle das Symbol "oo" angezeigt.

Strahlt ein TV-Sender zusätzlich **Videotext** aus, wird dies oben rechts im Bildschirm durch "**VT**" angezeigt. Ist Videotext für den aktuellen Sender nicht verfügbar, wird nach Aufruf der Videotext-Funktion " $\mathbb{R}^n$  angezeigt.

Unterstützt der eingestellte digitale TV-Sender den elektronischen Programmführer, wird dies oben rechts im Bildschirm durch "**EPG**" (Electronic Program Guide) angezeigt. Ist EPG am Ort generell nicht verfügbar, wird nach Aufruf der EPG-Funktion über die Funktionstaste (Extras) nur "<a>wangezeigt.

#### **Videotext anzeigen**

Die Taste  $\overline{(MEDIA)} \rightarrow \overline{(TV)} \rightarrow \overline{[Extras]} \rightarrow \overline{(V-Text)}$  betätigen.

Auf die Funktionstaste a oder  $\overline{\mathbf{v}}$  tippen, um zur numerisch nächsten oder vorhergehenden verfügbaren Seite zu wechseln.

Wird auf die Anzeige der Videotextseite im Bildschirm getippt, wird zusätzlich das Fernsehbild im Hintergrund der Videotextseite angezeigt. Wird erneut auf den Bildschirm getippt, wird die Anzeige des Fernsehbilds im Hintergrund der Videotextseite wieder geschlossen.

<span id="page-23-0"></span>Stoppen - friert die Ansicht der Videotextseite bei der aktuellen Unterseite ein. Hintergrund ist, dass einige Videotextseiten aus mehreren Unterseiten bestehen, die sonst im automatischen Wechsel angezeigt werden.

Zoom - vergrößert die Ansicht der aktuellen Videotextseite. Einmal Antippen zeigt die obere Hälfte, zweimal Antippen die untere Hälfte der aktuellen Videotextseite bildschirmfüllend an. Erneutes Antippen wechselt wieder zur Normalansicht der Videotextseite.

In einigen Ländern muss für Videotext und EPG des TV-Tuners die passende Sprachcodierung bei einem autorisierten ŠKODA Servicepartner eingestelt werden.

#### **Elektronischer Programmführer EPG**

■ Die Taste (MEDIA) → (TV) → (Extras) betätigen.

- EPG Elektronischer Programmführer
	- Info Informationen zum ausgewählten und nachfolgend gesendeten Programm
	- Auswahl der elektronische Programmführer wird geschlossen und der markierte TV-Sender wird im TV-Betrieb angezeigt.

Der elektronische Programmführer ist nur für über DVB-T empfangene TV-Sender verfügbar und nur wenn diese EPG unterstützen.

Die in der Liste angezeigten Sendungen können **nicht** direkt durch Antippen ausgewählt werden. Die Sendungen in der Liste können nur über die rechten Funktionstasten markiert, angezeigt und aufgerufen werden.  $\blacksquare$ 

# <span id="page-24-0"></span>**PHONE-Betrieb**

### **Hauptmenü TELEFON**

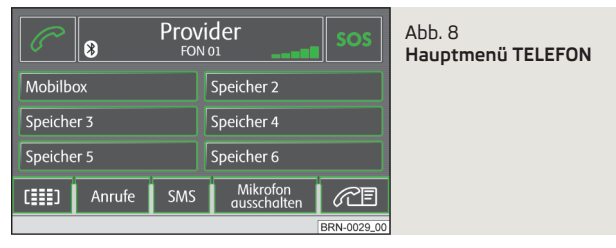

Vor der ersten Verbindung des Mobiltelefons ist es notwendig, das Mobiltelefon mit dem Radio-Navigationssystem zu koppeln - detaillierte Informationen dazu finden Sie in der Betriebsanleitung Ihres Fahrzeugs und Ihres Mobiltelefons.

#### Die Taste (PHONE) betätigen.

- $\mathcal{O}$  Annahme eines Anrufs, Wahl der eingegebenen Nummer. Im Hauptmenü *TELEFON* wird nach Antippen die Anrufliste angezeigt.
- SOS Notruf
- Mobilbox Mobilbox einstellen
- [Name] Namen eingeben
- Nummer Telefonnummer eingeben
- Anruflisten Telefonnummer aus einer Anrufliste auswählen
- Telefonbuch Telefonnummer aus dem Telefonbuch auswählen
- Eintrag löschen
- $[OK]$  Eintrag speichern
- Speicher 2 bis Speicher 6 Kurzwahltasten
- $\blacksquare$   $\blacksquare$  Nummernwahl
- 3 Ziffern löschen
- $\blacksquare$   $\blacksquare$  Nummer wählen
- Telefonbuch » Seite 23, *Telefonbuch*
- Anruflisten Anruflisten
	- In Abwesenheit Liste der Anrufe in Abwesenheit
	- Gewählte Nummern Liste der gewählten Nummern
	- Empfangene Anrufe Liste der angenommenen Anrufe
- SMS Menü Textnachrichten (SMS) anzeigen » Seite 25, *[SMS-Menü](#page-26-0)*
	- Posteingang eingegangene Textnachrichten anzeigen
	- Schreiben Textnachrichten schreiben
- Extras Menü mit weiteren Funktionen öffnen
	- Mikro. ausschalten/einschalten Mikrofon während eines Gesprächs aus- / einschalten
	- Rufton ausschalten/einschalten Ruftöne über die Fahrzeuglautsprecher aus- / einschalten
	- Freisprechen aussch. Gesprächswiedergabe nur über das Telefon
	- Freisprechen einsch.) Gesprächswiedergabe über die Fahrzeuglautsprecher
- Konferenzdetails während einer Telefonkonferenz einzelne Teilnehmer verbinden / trennen » Seite 24, *[Telefonkonferenz](#page-25-0)*

# **ACHTUNG**

In erster Linie widmen Sie die Aufmerksamkeit dem Autofahren! Als Fahrer tragen Sie die volle Verantwortung für die Verkehrssicherheit. Verwenden Sie das System nur so, dass Sie in jeder Verkehrssituation das Fahrzeug voll unter Kontrolle haben - Unfallgefahr! Ð

### **Telefonbuch**

#### **Rufnummer aus Telefonbuch anrufen**

Die Taste PHONE betätigen - um weitere Einträge im *Telefonbuch* anzuzeigen, den Schieberegler nach unten bewegen.

- Telefonbuch aufrufen
	- Informationen zum Telefonbucheintrag aufrufen (wenn die Darstellung der Telefonnummer gedrückt wird, wird die Nummer gewählt)
	- Eingabebildschirm zur Nummerneingabe aufrufen
	- DTMF-Tastentöne » Seite 24, *[DTMF-Tastentöne](#page-25-0)*
	- Erstellen Spracheintrag erstellen, nach dem Speichern erscheint neben der Position das Symbol
	- Löschen Spracheintrag löschen
	- Abspielen Spracheintrag abspielen
	- Suchen Eintrag im Telefonbuch suchen

#### <span id="page-25-0"></span>**Eintrag im Telefonbuch suchen**

- Die Taste PHONE betätigen.
	- Telefonbuch aufrufen
		- Suchen Eingabebildschirm aufrufen
			- $\sqrt{6}$  Nummer wählen
		- OK zum Eintrag übergehen, der in der Eingabezeile markiert ist
		- Eingabemaske wird geschlossen, ohne dass die Eingaben übernommen werden
		- $\blacksquare$  Telefonbuch aufrufen  $\blacksquare$

### **Telefongespräch und Funktionen während eines Telefongesprächs**

**Telefonanrufe können angenommen werden, auch wenn das Radio-Navigationssystem ausgeschaltet ist.**

Wurde der Verbindungsaufbau zu einer Rufnummer gestartet oder ein Anruf angenommen, wechselt das Hauptmenü *PHONE* in die Ansicht *Telefongespräch*.

### **Eingehendes Telefongespräch**

- $\blacksquare$   $\heartsuit$  Telefonanruf annehmen
- Telefonanruf ablehnen

#### **Während eines Telefongesprächs**

- **›** Wird während eines Telefongesprächs auf die Funktionstaste <sup>2</sup> getippt, wird das aktuelle Gespräch auf "stumm" geschaltet (Anzeige: "Anruf wird gehalten"). Das bedeutet, dass die Verbindung bestehen bleibt, aber das Gespräch wird nicht übertragen.
- **›** Wird erneut auf die Funktionstaste @ getippt, kann das Gespräch fortgesetzt werden.
- **›** Wird während eines Telefongesprächs auf die Funktionstaste a getippt, wird die Verbindung zu der aktuellen Rufnummer beendet und das Gerät wechselt in das Hauptmenü *PHONE*.

### **Weitere Telefonnummer während eines Telefongesprächs wählen**

- **›** Während eines Telefongesprächs auf die Funktionstaste  $\mathcal{P}$  tippen, um das aktuelle Gespräch auf "halten" zu setzen, wie oben beschrieben.
- **›** Eine neue Rufnummer oder eine gespeicherte Rufnummer auswählen.
- **›** Wurde ein zusätzliches Gespräch aufgebaut, dann kann zwischen beiden Teilnehmern gewechselt ("gemakelt") werden, wie im Folgenden beschrieben.

### **"Anklopfen" und Wechseln zwischen zwei Teilnehmern (Makeln)**

- **›** Wird man, während ein Gespräch geführt wird, angerufen, erscheint die Nummer oder der Name des Anrufers unterhalb des aktuellen Gesprächs im Display (Funktion: "Anklopfen").
- **›** In der Zeile "**Eingehender Anruf**" auf die Funktionstaste a tippen, um den zweiten Anruf abzuweisen.
- **›**In der Zeile "**Eingehender Anruf**" auf die Funktionstaste tippen, um den zweiten Anruf anzunehmen. Die Verbindung zum ersten Teilnehmer wird unterbrochen, aber nicht beendet (Anzeige: "**Anruf wird gehalten**").
- **›** Wird auf die Funktionstaste in der Zeile "**Anruf wird gehalten**" getippt, wird das Gespräch mit diesem Teilnehmer fortgesetzt und der andere Teilnehmer wird "gehalten". Es kann zwischen beiden Teilnehmern gewechselt werden.
- **›** Auf die Funktionstaste a tippen, um die Verbindung zu der in dieser Zeile angezeigten Rufnummer zu beenden.

### **Telefonkonferenz**

Eine Telefonkonferenz ermöglicht eine gemeinsame Kommunikation von allen Teilnehmern eingehender und gewählter Telefongespräche. Alle Teilnehmer einer Telefonkonferenz können sich hören und miteinander sprechen.

 $E+1$ - der Anrufer bzw. Angerufene wird an der Telefonkonferenz teilnehmen

 $E - E$  - der Anrufer bzw. Angerufene wird aus der Telefonkonferenz ausgeschlossen

#### **DTMF-Tastentöne**

Jeder Taste eines Telefons ist ein bestimmter DTMF-Tastenton (Dual-tone Multi Frequency = Tonwahl) zugeordnet. DTMF-Tastentöne werden beispielsweise bei der Eingabe eines Passworts über das Telefon oder bei der Auswahl eines Mitarbeiters in einem "Call-Center" genutzt.

Wird während eines Gesprächs die Eingabe eines DTMF-Tastentons verlangt, das Tastaturfeld durch Antippen der Funktionstaste unten links öffnen und den Anweisungen folgen (beispielsweise: "Möchten Sie mit einem unserer Mitarbeiter sprechen, drücken Sie bitte die [3]").

Sie können einen längeren DTMF-Tastenton auch in Ihrem Mobiltelefon speichern. Wird während eines Gesprächs dann die Eingabe dieses DTMF-Tastentons verlangt, dann den entsprechenden Eintrag aus dem Telefonbuch aufrufen, wie beschrieben.

Wird in der Eingabemaske auf die Funktionstaste DTMF) getippt, wird die in der Eingabezeile angezeigte Zeichenfolge als DTMF-Tonfolge abgespielt.

Bitte beachten, dass in einer DTMF-Tonfolge das Zeichen "+" nicht auftauchen darf, da dieses Zeichen die Einspielung eines DTMF-Tastentons unterbricht. Ð

### <span id="page-26-0"></span>**SMS-Menü**

Das *SMS*-Menü kann nur dann benutzt werden, wenn Ihr Fahrzeug mit der GSM III Telefonvorbereitung ausgestattet und das Mobiltelefon mit dem Radio-Navigationssystem über das rSAP-Profil gekoppelt ist, siehe Betriebsanleitung Ihres Fahrzeugs.

#### **Posteingang**

Im Hauptmenü *TELEFON* die Funktionstaste SMS betätigen und dann den Menüpunkt Posteingang auswählen, um die Liste der eingegangenen Textnachrichten aufzurufen. Gelesene Textnachrichten werden mit dem Symbol &, ungelesene mit dem Symbol & gekennzeichnet.

Eine angekommene Textnachricht wird geöffnet, indem das Feld mit der zugehörigen Nachricht angetippt wird. Zusammen mit dem Text der Nachricht werden die folgenden Optionen angezeigt:

- Antworten Textnachricht beantworten
- $\sqrt{\frac{N_{\text{euc}}}{N_{\text{euc}}}}$  neue Textnachricht erstellen
- (SMS bearbeiten) Textnachricht bearbeiten
- Löschen Textnachricht löschen
- Optionen Optionen wählen
- SMS vorlesen das Radio-Navigationssystem liest die Textnachricht vor
- Rückruf Absender der Textnachricht anrufen
- Kopieren Textnachricht in das Mobiltelefon kopieren
- (Weiterleiten) Textnachricht weiterleiten

Neben jeder Textnachricht im Posteingang befindet sich die Funktionstaste **•**, nach deren Betätigung erscheinen die folgenden Optionen:

- Kopieren Textnachricht in das Mobiltelefon kopieren
- (Weiterleiten) Textnachricht weiterleiten
- Eintrag löschen Textnachricht löschen
- Liste löschen alle Textnachrichten in der Liste löschen

#### **Textnachrichten schreiben und absenden**

Im Hauptmenü *TELEFON* die Funktionstaste (SMS) betätigen und die Option (Schreiben) wählen. Es erscheint ein Eingabebildschirm.

Hat die Nachricht mehr als 160 Zeichen, wird sie in zwei oder mehr einzelne Nachrichten aufgeteilt.

Um die Textnachricht abzusenden, die Funktionstaste **a**d drücken, es erscheint ein Bildschirm zur Eingabe der Telefonnummer des Empfängers.

Der Empfänger kann auch in einem der folgenden Menüs ausgewählt werden:

- Anrufliste Anrufliste
- (In Abwesenheit) Liste der Anrufe in Abwesenheit
- Gewählte Nummern Liste der gewählten Nummern
- (Empfangene Anrufe) Liste der angenommenen Anrufe
- Telefonbuch Telefonbuch

Nach der Eingabe des Empfängers wird die Textnachricht mithilfe der Funktionstaste <sub>(a)</sub> versendet.

Die versendete Textnachricht wird weder im Radio-Navigationssystem noch im Mobiltelefon angezeigt.

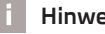

### **Hinweis**

Im *SMS*-Menü werden nur die **empfangenen** Textnachrichten angezeigt, die während der Zeit empfangen wurden, in der das Mobiltelefon mit dem Radio-Navigationssystem gekoppelt war. **Details and the system of the system**  $\blacksquare$ 

# <span id="page-27-0"></span>**TONE-Betrieb**

### **Klangeinstellungen**

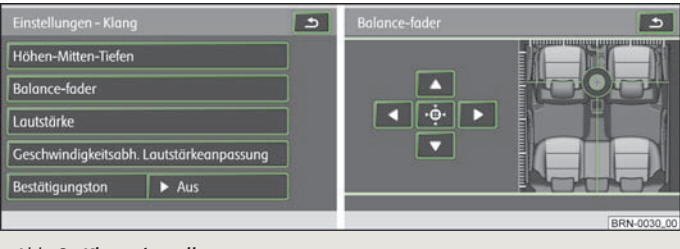

#### Abb. 9 **Klangeinstellungen**

Die Taste (TONE) betätigen.

- Höhen Mitten Tiefen Einstellung von Höhen, Mitten und Tiefen
- Balance Fader Klangschwerpunkt einstellen (nach rechts und links = Balance), (vorn und hinten = Fader, den Bildschirm auf die Zielscheibe berühren und diese in die gewünschte Position bewegen » Abb. 9)
- Lautstärke Lautstärke einstellen
- Maximale Einschaltlautstärke Einstellung der Lautstärke nach dem Einschalten
- Verkehrsdurchsagen Einstellung der Lautstärke der Verkehrsfunkmeldungen (TP)
- Navigation und Sprachbedienung Lautstärke der Navigationsansagen und Sprachbedienung einstellen
- Stimmlautstärke Stimmlautstärke bei Sprachbedienung einstellen
- Navigationsansagen Lautstärke der Navigationsansagen einstellen» [Seite 11,](#page-12-0) *[Einstellungen Navigation](#page-12-0)*
- Entertainmentabsenkung Lautstärkeabsenkung von aktuellen Audioquellen während der Navigationsansagen
- Schwach schwache Absenkung
- Mittel mittlere Absenkung
- Stark starke Absenkung
- Telefonlautstärke Lautstärke der Telefongespräche
- PDC: Absenkung Audio Einstellung der Absenkung der Audiolautstärke bei aktiver Parkdistanzkontrolle
- Aus ausgeschaltet
- Schwach schwache Absenkung
- Mittel mittlere Absenkung
- Stark starke Absenkung
- Geschwindigkeitsabh. Lautstärkeanpassung Lautstärkenerhöhung bei Geschwindigkeitserhöhung
- AV-Ausgang Aktivierung einer externen DVD-Quelle
	- DVD DVD
	- $\sqrt{Aus}$  ausgeschaltet
- Bestätigungston Ein- / Auschalten des Bestätigungstons bei Antippen einer Funktionsfläche
	- An eingeschaltet
	- $\sqrt{Aus}$  ausgeschaltet
- EQ-Einstellungen Einstellung des Equalizers (Linear, Sprache, Rock, Klassik, Dance)
- Surround Einstellung des Raumklangs Ð

# <span id="page-28-0"></span>**MAP-Betrieb**

### **Kartendarstellung**

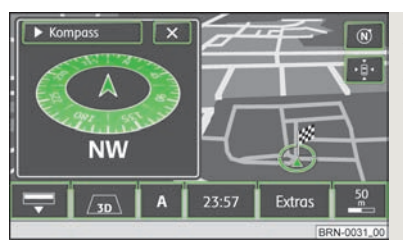

Ahh 10 **Kartendarstellung mit Zusatzfenster zur Kompassdarstellung**

Die Taste (MAP) betätigen.

- $\bigoplus$  Karte geht in Vollbilddarstellung über
- Darstellungsart ändern
- <del>图 2</del>D zweidimensionale Darstellung
- $\sqrt{23}$  dreidimensionale Darstellung
- -Topograph. 2D-Kartendarstellung von oben mit farbiger Darstellung der Geländeform (Berge, Täler etc.)
- Funktionstaste "Navigation" das Menü ist abhängig von der Betriebsart der Zielführung » Seite 28, *[Funktionstaste "Navigation"](#page-29-0)*
- A zeigt an, welches Quellmedium gerade aktiv ist
- anderen Rundfunksender aus dem Speicher wählen
- kurzes Antippen wechselt zum Anfang des aktuellen Titels, erneutes Antippen wechselt zum Anfang des vorhergehenden Titels
- kurzes Antippen wechselt zum Anfang des nächsten Titels
- die Wiedergabe wird an der aktuellen Stelle angehalten und das Symbol wechselt zu  $\bigtriangledown$ - nach Antippen  $\bigtriangledown$  wird die Wiedergabe an dieser Stelle fortgesetzt
- Ist im Menü *Systemeinstellungen* die Zeitanzeige eingeschaltet » [Seite 10,](#page-11-0) *Ein[stellungen System](#page-11-0)*, wird an der Position **A** die aktuelle Uhrzeit angezeigt.
- Extras
- Zielansicht zeigt das aktuell im Hauptmenü *Navigation* ausgewählte Reiseziel in der Kartendarstellung an. Mit der Funktionstaste rechts unter der Kompassdarstellung wird die Karte wieder auf die Fahrzeugposition zentriert
- $\alpha$ Zusatzfenster) das Menü ist abhängig von der Betriebsart der Zielführung » Seite 29, *[Funktionstaste "Zusatzfenster"](#page-30-0)*
- Tag / Nacht wechselt zwischen Tag- und Nachtdarstellung
- Auswahl Sonderziele Sonderzielkategorie auswählen, die mithilfe von Symbolen auf der Karte angezeigt werden » Seite 10, *[Einstellungen Karte](#page-11-0)*
- $\sqrt{\alpha}$  Spurempfehlung) während der Zielführung wird beim Fahren und Abbiegen auf mehrspurigen Straßen in der Kartendarstellung ein kleines Zusatzfenster mit einer Spurempfehlung eingeblendet
- Bildschirm aus es ist möglich, den Bildschirm in einen Energiesparmodus zu versetzen, der Bildschirm ist schwarz und in der unteren Zeile wird die aktuelle Information zur Audioquelle angezeigt. Der Bildschirm kann durch Berühren des Bildschirms oder einer beliebigen Taste außer des Bedienknopfes **1** wieder eingeschaltet werden.

#### **Kartenmaßstab und Darstellung ändern**

Das Antippen der Funktionstaste mit der Anzeige des aktuell gewählten Kartenmaßstabs unten rechts, blendet weitere Funktionstasten zum Ändern des Kartenausschnitts und des Kartenmaßstabs ein. Ohne Bedienung werden diese Funktionstasten nach einigen Sekunden wieder ausgeblendet.

 - schaltet die Kartendarstellung kurzfristig in die Übersichtsdarstellung (kleiner Maßstab). Nach einigen Sekunden kehrt sie wieder zur letzten Darstellung (größerer Maßstab) zurück.

+ oder - - um in die Karte hinein- oder aus der Karte herauszuzoomen, also den Kartenmaßstab zu verändern. Der Kartenmaßstab kann auch durch das Verschieben des Schiebereglers  $\square$  auf der Skala geändert werden.

 - wechselt während der Zielführung zur Übersichtskarte mit Start- und Zielpunkt

 - automatischer Zoom während der Zielführung. Ist der automatische Zoom aktiv, verändert sich der Kartenmaßstab automatisch, abhängig von der befahrenen Route (Autobahnfahrt: großer Kartenmaßstab - Stadt: kleiner Kartenmaßstab). Der eingeschaltete automatische Zoom wird in der Maßstabsanzeige durch signalisiert. Der automatische Zoom wird wieder ausgeschaltet, indem der Maßstab erneut gedrückt wird, oder manuell mit dem Menüknopf **15** .

#### **Kartenausschnitt anhand der Fahrzeugposition oder des Routenziels verschieben**

Der angezeigte Kartenausschnitt wird verschoben, indem ein Finger auf den Bildschirm gedrückt gehalten und dieser dann, ohne abzusetzen, über den Bildschirm gezogen wird.

#### **Funktionstasten und Symbole während der Zielführung**

- aktuelle Fahrzeugposition

- Kartenausschnitt anhand der Fahrzeugposition zentrieren

# <span id="page-29-0"></span>**Funktionstaste "Navigation"**

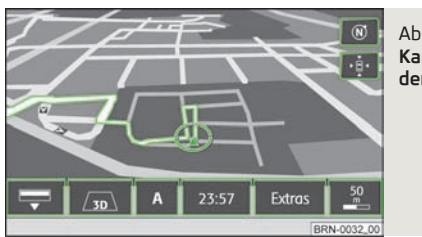

Abb. 11 **Kartendarstellung 3D während der Zielführung**

In Abhängigkeit von der Art der Zielführung erscheinen an der Position **A** verschiedene Funktionstasten.

### **Betriebsart: Zielführung abgeschaltet Navigation**

- Zielführung starten startet die Zielführung bzw. setzt die Zielführung zu dem im Hauptmenü *Navigation* ausgewählten Reiseziel fort
- Neues Ziel eingeben ruft das Menü *Neues Ziel* auf, um das im Hauptmenü *Navigation* ausgewählte Reiseziel zu ändern » Seite 33, *[Funktionstaste "Neu](#page-34-0)[es Ziel"](#page-34-0)*
- Routenoptionen Vorgaben für die Routenberechnung ändern » [Seite 32,](#page-33-0) *Funk[tionstaste "Optionen"](#page-33-0)*
- $\blacksquare$   $\blacksquare$  aktuelle Fahrzeugposition als Fähnchenziel im Zielspeicher ablegen

### **Betriebsart: Zielführung mit einem Ziel ... / ...**

 $\circ$  - Entfernung zum Ziel

- voraussichtliche Ankunftszeit im Ziel oder Fahrzeit
- Zielführung stoppen stoppt die Zielführung an der aktuellen Position. Die Zielführung kann durch Antippen der Funktionstaste (Navigation) und (Zielführung starten) jederzeit fortgesetzt werden.
- Neues Zwischenziel ruft das Menü *Neues Ziel* auf, um ein Zwischenziel einzugeben, das während der aktuellen Zielführung angefahren werden soll » [Sei](#page-34-0)te 33, *[Funktionstaste "Neues Ziel"](#page-34-0)*
- Stau voraus dient zur manuellen Eingabe eines Staus voraus und zur Empfehlung der nächsten freien Route » Seite 36, *[Streckenabschnitte manuell sper](#page-37-0)[ren](#page-37-0)*
- Routenoptionen Vorgaben für die Routenberechnung ändern » [Seite 32,](#page-33-0) *Funk[tionstaste "Optionen"](#page-33-0)*
- $\blacksquare$   $\blacksquare$  aktuelle Fahrzeugposition als Fähnchenziel im Zielspeicher ablegen

### **Betriebsart: Zielführung mit Zwischenzielen ... / ... , ... / ...**

- Entfernung zum Ziel

- Entfernung zum Zwischenziel
- voraussichtliche Ankunftszeit im Ziel oder Fahrzeit
- Zielführung stoppen stoppt die Zielführung an der aktuellen Position. Die Zielführung kann durch Antippen der Funktionstaste (Navigation) und (Zielführung starten jederzeit fortgesetzt werden.
- Neues Zwischenziel ruft das Menü *Neues Ziel* auf, um ein Zwischenziel einzugeben, das während der aktuellen Zielführung angefahren werden soll » [Sei](#page-36-0)te 35, *Funktionstaste "Extras*"
- Stau voraus dient zur manuellen Eingabe eines Staus voraus und zur Empfehlung der nächsten freien Route » Seite 36, *[Streckenabschnitte manuell sper](#page-37-0)[ren](#page-37-0)*
- Routenoptionen Vorgaben für die Routenberechnung ändern » [Seite 32,](#page-33-0) *Funk[tionstaste "Optionen"](#page-33-0)*
- $[<sup>5</sup> speichen] aktuelle Fahrzeugposition als Fähnchenziel im Zielspeicher ablegen$
- Tourplan Tourplan anzeigen

#### **Wegpunktnavigation-Betrieb Wegpunktnavigation**

- Wegpunkttour starten Startpunkt der Wegpunktnavigation eingeben
	- Wegpunkttour umkehren Route in umgekehrter Richtung befahren
	- $\sqrt{\frac{1}{2}}$  Vom nächstgelegenen Wegpunktnavigation vom nächstgelegenen Wegpunkt
	- Wegpunkt auswählen Wegpunktnavigation vom ausgewählten Wegpunkt
	- (Vom ersten) Wegpunktnavigation vom ersten Wegpunkt
- Neues Ziel eingeben Ziel auf einer Straße eingeben die Wegpunktnavigation wird verlassen **Die Bergen Bergen Bergen Bergen Bergen** Die Bergen Bergen Bergen Bergen Bergen Bergen Bergen Bergen Bergen Bergen Bergen Bergen Bergen Bergen Bergen Bergen Bergen Bergen Bergen Bergen Bergen Bergen Bergen B

### <span id="page-30-0"></span>**Funktionstaste "Zusatzfenster"**

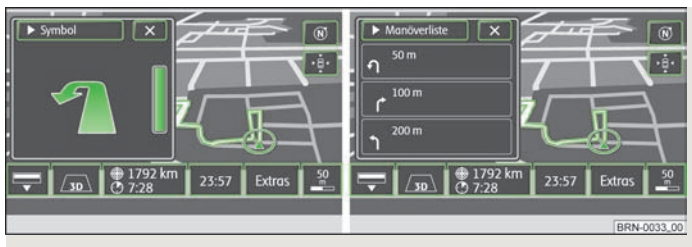

Abb. 12 **Zusatzfenster mit Anzeige der Navigationshinweise / Zusatzfenster mit Anzeige der Hinweisliste**

An dieser Stelle werden in den einzelnen Navigationsarten verschiedene Funktionstasten angezeigt.

- Kompass Kompassdarstellung mit der aktuellen Fahrtrichtung anzeigen
- Positionskarte Kartendarstellung mit der Fahrzeugposition anzeigen. Zum Ändern dieser Kartendarstellung einmal auf die Karte im Zusatzfenster tippen.
- GPS Viewer aktuelle Fahrzeugposition in Koordinaten anzeigen. Zusätzlich wird die Anzahl der empfangenen Satelliten angezeigt. Zur Anzeige der absoluten Höhe über n. N. hinter dem Bergsymbol müssen mindestens fünf Satelliten gleichzeitig empfangen werden (Anzeige: "**3D Fix**").
- Zielführungssymbol Symbol des nächsten Zielführungsmanövers anzeigen
- Manöverliste Liste der Manöver anzeigen
- Übersicht Kartendarstellung mit der Entfernung zwischen Fahrzeugposition und Ziel anzeigen
- $\blacksquare$  Tourplan anzeigen  $\blacksquare$

# <span id="page-31-0"></span>**NAV-Betrieb (Navigation)**

### **Einleitende Informationen**

Die Route wird jedes Mal neu berechnet, wenn Fahrempfehlungen ignoriert werden oder von der Route abgewichen wird. Die Berechnung dauert wenige Sekunden. Erst danach können wieder Fahrempfehlungen ausgegeben werden.

In Gebieten, die nicht oder nur unvollständig digitalisiert auf der Navigations-DVD enthalten sind, wird vom Radio-Navigationssystem weiterhin versucht, eine Zielführung zu ermöglichen. Beachten Sie, dass unter diesen Umständen die Zielführung teilweise fehlerhaft sein kann, wenn beispielsweise Einbahnstraßen und Straßenkategorien (Autobahn, Landstraße etc.) nicht oder nur unvollständig von den verwendeten Navigationsdaten erfasst wurden.

Bei Adresseingaben (Stadt, Straße) werden Ihnen nur solche Buchstaben oder Symbole zur Verfügung gestellt, die eine sinnvolle Eingabe ermöglichen. Es wird eine Liste mit in Frage kommenden Namen angezeigt. Bei zusammengesetzten Begriffen, wie z. B. Bad Düben, nicht vergessen, das Leerzeichen mit einzugeben.

Die letzte Sprachausgabe können Sie sich durch Drücken des Menüknopfes **15** wiederholen lassen. Während Sie die Fahrempfehlung hören, können Sie deren Lautstärke ändern.

In Tunneln oder Tiefgaragen erreichen die GPS-Satelliten die Antenne nicht. In diesen Fällen orientiert sich das Gerät ausschließlich mithilfe der Fahrzeugsensoren und eines internen Gyroskops.

# **ACHTUNG**

■ Bitte widmen Sie Ihre Aufmerksamkeit in erster Linie dem Autofahren! Wenn der Fahrer abgelenkt wird, kann das Unfälle und Verletzungen verursachen. Als Fahrer tragen Sie die volle Verantwortung für die Verkehrssicherheit. Benutzen Sie die Funktionen des Radio-Navigationssystems nur so, dass Sie in allen Verkehrssituationen stets die Kontrolle über Ihr Fahrzeug behalten! ■ Vor den Fahrempfehlungen müssen Sie dem Folgenden immer den Vorrang geben:

■ der Straßenverkehrsordnung, auch wenn die Fahrempfehlungen im Widerspruch zur StVO stehen,

■ der tatsächlichen Anpassung durch Verkehrsschilder, Lichtsignale oder Hinweise der Polizei an der betreffenden Stelle,

■ den Tatsachen und Umständen, die auf der betreffenden Stelle herrschen.

■ Bitte beachten Sie beim Fahren die jeweiligen Verkehrsregeln.

■ Verkehrsschilder und Verkehrsvorschriften haben stets Vorrang vor den Fahrempfehlungen der Navigation.

■ Auch wenn in den Navigationsdaten Einbahnstraßen, Fußgängerbereiche usw. gespeichert sind, unterliegt die Verkehrsführung ständigen Änderungen. Verkehrsampeln, Stopp- und Vorfahrtsschilder, Park- und Halteverbote sowie Fahrbahnverengungen und Geschwindigkeitsbegrenzungen werden nicht vom Radio-Navigationssystem berücksichtigt.

■ Passen Sie die Geschwindigkeit den Straßen-, Wetter- und Verkehrsverhältnissen an. Lassen Sie sich vom Radio-Navigationssystem nicht verleiten z. B. im Nebel zu schnell zu fahren - Unfallgefahr!

■ Nur, wenn es die Verkehrssituation zulässt, sollten Sie das Radio-Navigationssystem mit seinen zahlreichen Möglichkeiten bedienen.

■ Die ausgegebenen Fahrempfehlungen können von der aktuellen Situation abweichen, z. B. durch Baustellen oder veraltete Navigationsdaten. Beachten Sie in solchen Fällen stets die Verkehrsvorschriften und ignorieren Sie die Fahrempfehlung.

■ Stellen Sie die Lautstärke so ein, dass akustische Signale von außen z. B. Warnsirenen von Fahrzeugen mit Vorfahrtsrecht, wie Polizei-, Rettungs- und Feuerwehrfahrzeugen, stets zu hören sind.

### <span id="page-32-0"></span>**Hinweis**

■ Es ist nicht notwendig, die Ziele (Land-, Ortschafts-, Straßen-, Sonderzielnamen) **einschließlich** aller länderspezifischen (bzw. sprachspezifischen bei Sonderzielen) Sonderzeichen einzugeben.

■ Länderabhängig sind einige Funktionen des Radio-Navigationssystems ab einer bestimmten Geschwindigkeit im Bildschirm nicht mehr auswählbar. Dies ist keine Fehlfunktion, sondern entspricht den nationalen gesetzlichen Bestimmungen des jeweiligen Landes. Ð

### **Navigationsdaten und die Navigations-DVD**

Die Navigationsdaten befinden sich bereits beim ersten Einschalten im Speicher des Radio-Navigationssystems und können deshalb direkt zur Zielführung genutzt werden.

Das Speichern der aktualisierten Navigationsdaten kann bis zu einer Stunde dauern. Während Navigationsdaten gespeichert werden, wird eine Zielführung über die Navigations-DVD gestartet. Beachten, dass die Zielführung abgebrochen wird, wenn die Navigations-DVD entnommen wird. Die Zielführung muss dann erneut gestartet werden und wird dann aus dem Navigationsspeicher des Geräts versorgt.

#### **Neue Navigations-DVD verwenden / Navigationsdaten im Gerät aktualisieren**

- **›** Die Navigations-DVD, mit der beschrifteten Seite nach oben, so weit in den CD/ DVD-Schacht einschieben, bis diese automatisch eingezogen wird. Das Gerät gleicht die Daten auf der Navigations-DVD mit den Daten im Navigationsspeicher ab. **Sind** die Daten im Navigationsspeicher des Geräts mit denen auf der Navigations-DVD **identisch**, erfolgt keine Meldung.
- **›** Sind die Daten der Navigations-DVD **nicht** mit denen im Navigationsspeicher des Geräts **identisch**, erfolgt ein entsprechender Hinweis. Auf die Funktionstaste (Weiter) tippen, um die Daten der Navigations-DVD zu verwenden.
- **›** Auf die Funktionstaste (Installieren) tippen, um die Daten im Navigationsspeicher mit den Daten der Navigations-DVD zu überschreiben. **Während des Kopieroder Aktualisierungsvorgangs werden alte Navigationsdaten unwiederbringlich gelöscht und können nicht wiederhergestellt werden.**
- **›** Auf die Taste <sup>→</sup>Benachrichtigen tippen, um über das Ende des Speichervorgangs informiert zu werden.

#### **Daten einer Navigations-DVD kurzfristig nutzen**

- **›** Wird der im Navigationsspeicher des Geräts gespeicherte Kartenbereich nur kurzfristig verlassen, dann die Navigations-DVD für den zu befahrenden Bereich einlegen.
- **›** Auf die Funktionstaste (Weiter) → (DVD verwend.) tippen. Das Gerät nutzt zur Navigation nun die Daten von der Navigations-DVD.
- **›** Befindet man sich wieder im Bereich des im Navigationsspeicher abgelegten Kartenmaterials, dann auf die Taste [4] tippen, um die Navigations-DVD zu entnehmen.

#### **Datenaktualität der Navigationsdaten und neue Navigations-DVD**

Die Straßenführung unterliegt ständigen Veränderungen (z. B. neue Straßen, Änderungen der Straßennamen und Hausnummern). Eine Navigations-DVD ist ein riesiger Datenspeicher, der nach einiger Zeit leider nicht mehr aktuell ist. Es könnte somit während der Zielführung zu Problemen kommen.

Aus diesem Grund sind die Navigationsdaten auf Ihrem Gerät mit einer aktuellen Navigations-DVD regelmäßig zu aktualisieren.

#### **Version der Navigationsdaten**

Die Taste (SETUP) → (Version info) → (Map version DVD) länger drücken, es erscheint eine 4-stellige Codenummer mit der Version der Navigationsdaten. Weitere Informationen erhalten Sie bei einem autorisierten ŠKODA Servicepartner. Ð

### **Eingabebildschirme zur Zielführung**

#### **Ziel aus Liste auswählen**

- **›** Wird nach dem Öffnen der Eingabemaske auf die Funktionstaste **igenerigal** getippt, wird eine Liste mit allen Zielen geöffnet, die den Vorgaben entsprechend (z. B. für [Land] und [Stadt]) noch aus dem Navigationsspeicher auswählbar sind.
- **›** Gegebenenfalls den Schieberegler am rechten Bildschirmrand bewegen, um sich alle Einträge in der Liste anzeigen zu lassen.
- **›** Auf den gewünschten Eintrag in der Liste tippen, um diesen für die Adresseingabe zu übernehmen.

#### **Ziel eingrenzen und aus Liste auswählen**

- **›** Während ein Ziel in der Eingabezeile eingegeben wird, kann jederzeit durch Antippen der Funktionstaste (\*\*) eine Liste der noch auswählbaren Ziele geöffnet werden. In der Liste werden nur die Ziele angezeigt, die den Vorgaben, der Zeichenfolge in der Eingabezeile entsprechen und im Navigationsspeicher des Radio-Navigationssystems gespeichert sind.
- > In der Funktionstaste (\*\*) wird die Anzahl der noch auswählbaren Ziele angezeigt, wenn weniger als hundert Ziele auswählbar sind.

<span id="page-33-0"></span>**›** Sind weniger als sechs Ziele auswählbar, wird der Eingabebildschirm automatisch geschlossen und eine Liste der möglichen Ziele angezeigt Ð

### **Hauptmenü Navigation**

### **Einleitende Informationen**

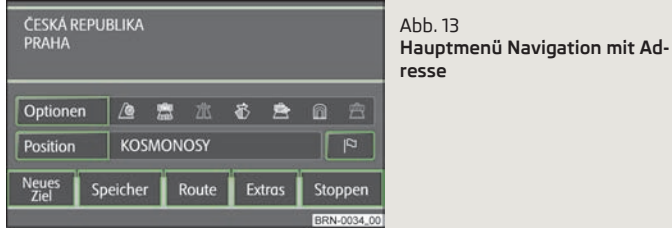

Die Taste (NAV) betätigen.

- Optionen Menü zur Festlegung der Routenoptionen öffnen » Seite 32, *Funktionstaste "Optionen"*
- Position Zusatzfenster mit den Koordinaten der Position, an der Sie sich gerade befinden
- $\lceil \mathsf{P} \rceil$  speichert die aktuelle Position als "Fähnchenziel" im Zielspeicher
- Neues Ziel dient zur Eingabe eines neuen Ziels
- $\overline{\text{as}$  **Adresse** Adresse im Eingabebildschirm zur Festlegung der Zieladresse eingeben » Seite 33, *[Funktionstaste "](#page-34-0) Adresse"*
- Sonderziele Suchbildschirm zur Suche nach einem Sonderziel aus einer bestimmten Kategorie oder über die Eingabe eines Namens oder einer Telefonnummer öffnen » Seite 33, *[Funktionstaste "](#page-34-0) Sonderziele"*
- Karte/GPS Punkt auf der Karte als Ziel festlegen » Seite 33, *[Funktionstas](#page-34-0)te " [Karte/GPS"](#page-34-0)*
- $\alpha$  Heimatadresse] Zielführung an die als "Heimatadresse" gespeicherte Adresse starten » Seite 34, *[Funktionstaste "](#page-35-0) Heimatadresse"*
- Letzte Ziele Liste der automatisch gespeicherten letzten Ziele öffnen, Zielführung durch Antippen eines der angezeigten Ziele starten » [Seite 34,](#page-35-0) *[Funktionstaste "](#page-35-0) Letzte Ziele"*
- Favoriten Liste der Favoriten-Ziele öffnen, Zielführung durch Antippen eines der angezeigten Ziele starten » Seite 34, *[Funktionstaste "](#page-35-0) Favoriten"*
- Zielspeicher Liste der manuell gespeicherten Ziele öffnen; Zielführung durch Antippen eines der angezeigten Ziele starten » Seite 34, *[Funktions](#page-35-0)taste " [Zielspeicher"](#page-35-0)*
- *aziele SD-Karte* Ziele anzeigen, die auf der SD-Karte als Visitenkarten oder Abbildungen, inklusive GPS-Koordinaten, gespeichert sind » [Seite 34,](#page-35-0) *Funktionstaste " [Ziele SD-Karte"](#page-35-0)*
- Speicher Menü zum Speichern der aktuellen Position als Ziel, zum Speichern und Anzeigen bereits gespeicherter Ziele und zur Wegpunktnavigation, öffnen » Seite 35, [Funktionstaste "Speicher"](#page-36-0), » Seite 36, [Gespeicherte Wegpunkt](#page-37-0)*[tour wählen und bearbeiten](#page-37-0)*
- Route Hinweis und Sperrungsmenü zur Route während der Zielführung öffnen » Seite 37, *[Dauersperrung](#page-38-0)*
- Extras Menü zur Eingabe eines Zwischenziels und neuer Routenerstellung im Tourmodus öffnen » Seite 35, *[Funktionstaste "Extras"](#page-36-0)*
- Starten / Stoppen startet / stoppt die Zielführung

#### **Sonderziele**

Die Navigationsdaten auf Ihrem Gerät ggf. auf der DVD, beinhalten eine Datenbank von Sonderzielen (POI-Punkten), die zum leichteren Auffinden eines Ziels verwendet werden können » Seite 33, *[Funktionstaste "](#page-34-0) Sonderziele"*.

#### **Ziele SD-Karte**

Mithilfe einer Webanwendung, die auf den Webseiten von ŠKODA zu finden ist, können Ziele als Visitenkarten oder Abbildungen erstellt werden. Diese Ziele lassen sich dann einfach über die SD-Karte in das Radio-Navigationssystem impor-tieren » Seite 34, [Ziel im Zielspeicher speichern](#page-35-0).

### **Zielführungsmodus auswählen**

Die Taste  $(NAV) \rightarrow$  Extras) betätigen.

- Tourmodus Modus mit Zwischenzielen » Seite 35, *[Tourmodus](#page-36-0)*
- Wegpunktnavigation] Wegpunktnavigation » Seite 36, [Wegpunktmodus](#page-37-0)

### **Funktionstaste "Optionen"**

Die Taste NAV → Optionen betätigen.

- <span id="page-34-0"></span>■ Route - Route
- Schnelle schnellste Route zum Ziel, auch wenn dafür ein Umweg nötig ist wird orange angezeigt
- $@$  Kurze] kürzeste Route zum Ziel, auch wenn dadurch eine längere Fahrzeit benötigt wird - wird rot angezeigt
- Ökonomische Berechnung einer Route mit möglichst minimaler Fahrzeit und kürzester Fahrstrecke - wird blau angezeigt
- Dynamische Route dynamische Route » Seite 37, *[Dynamische Zielführung mit](#page-38-0) [TMC-Verwendung](#page-38-0)*
	- Aus ausgeschaltet
	- Manuell manuell
- Automatisch automatisch
- $\sqrt{\hat{m}}$  Autobahnen) diese Straßenart wird aus der Routenberechnung "ausgeschlossen"
- $\mathbb{B}$  Mautstraßen) diese Straßenart wird aus der Routenberechnung "ausgeschlossen"
- $f$  Gesperrte Straßen] manuell gesperrte Streckenabschnitte werden bei der Routenberechnung berücksichtigt » Seite 36, *[Streckenabschnitte manuell sperren](#page-37-0)*
- $\circledast$  Fähren) diese Transportart wird aus der Routenberechnung "ausgeschlossen"
- $\blacksquare$   $\blacksquare$  Tunnel werden bei der Routenberechnung "gesperrt"

# **Funktionstaste "Neues Ziel"**

### **Funktionstaste " Adresse"**

Diese Funktionstaste dient zur Eingabe einer Adresse im Eingabebildschirm einer Zieladresse.

Die Taste  $\overline{\text{NAV}} \rightarrow \overline{\text{Neues Ziel}} \rightarrow \overline{\text{valness}}$ e betätigen.

- Land Land
- Stadt/PLZ Stadt, PLZ
- Straße Straße
- Hausnr. Hausnummer
- Kreuzung Kreuzung
- Speichern eingegebene Adressdaten speichern Ð

### **Funktionstaste " Sonderziele"**

Diese Funktionstaste öffnet einen Suchbildschirm zur Suche eines Sonderziels aus einer bestimmten Kategorie oder über die Eingabe eines Namens oder einer Telefonnummer.

Die Taste NAV → Neues Ziel → Sonderziele betätigen.

- Kategorie Liste der Kategorien und Unterkategorien, die ausgewählt werden können. Um aus der Ansicht einer Unterkategorie wieder zu einer Hauptkategorie zurückzuschalten, die Funktionstaste antippen.
- Suchgebiet festlegen, in welchem Gebiet nach einem Sonderziel gesucht werden soll.
	- Zielumkreis ist ein Routenziel ausgewählt, kann als Suchgebiet für das Sonderziel der Umkreis dieses Routenziels ausgewählt werden
	- Standort Grenzt die Suche nach einem Sonderziel auf den Umkreis des aktuellen Standorts ein (Standardeinstellung)
	- Stadtnähe mithilfe eines Eingabebildschirms kann die Stadt eingegeben werden, in deren Umgebung nach einem Sonderziel gesucht werden soll
	- Punkt in der Karte auswählen durch Verschieben eines Fadenkreuzes einen Punkt in der Karte auswählen, in dessen Umgebung nach einem Sonderziel gesucht werden soll
- Entlang der Route die Suche nach einem Sonderziel wird auf die Umgebung der berechneten Route eingegrenzt (nur während der Zielführung möglich)
- Name nach der Eingabe eines Namens nach einem bestimmten Sonderziel suchen
- Telefonnr. nach der Eingabe einer Telefonnummer nach einem bestimmten Sonderziel suchen
- Suchen -Sonderziel, das den gewählten Kriterien entspricht, suchen
- vorhergehendes Sonderziel in der Liste anzeigen
- $\triangleright$  nachfolgendes Sonderziel in der Liste anzeigen
- Sonderziel speichern
- $\blacksquare$   $\blacksquare$  Telefonnummer wählen
- 图 aktuelle Position ۞ und Sonderziel auf der Karte anzeigen
- $\overline{OK}$  startet die Zielführung zum angezeigten Reiseziel

### **Funktionstaste " Karte/GPS"**

Diese Funktionstaste dient zu Festlegung eines Punkts auf der Karte als Ziel oder der Eingabe über GPS-Koordinaten.

Die Taste NAV → Neues Ziel → Karte/GPS betätigen.

- <span id="page-35-0"></span>■ <sup>2</sup> oder <sup>2</sup> - der Kartenmaßstab kann auch durch Drehen des Menüknopfes geändert werden
- Fingerbewegung auf dem Bildschirm
- OK die Zielführung wird automatisch gestartet
- speichert das in der Karte ausgewählte Reiseziel im Zielspeicher
- schaltet die Kartendarstellung kurzfristig in die Übersichtsdarstellung (großer Maßstab). Nach einigen Sekunden wird automatisch zur zuletzt gewählten Zoomdarstellung (kleinerer Maßstab) zurückgeschaltet
- GPS öffnet ein Menü zur Eingabe eines Reiseziels über dessen Koordinaten
- Breitengrad Eingabe des Breitengrads
- Längengrad Eingabe des Längengrads Ð

### **Funktionstaste " Heimatadresse"**

Diese Funktionstaste startet die Zielführung an die als "Heimatadresse" gespeicherte Adresse.

Die Taste  $(NAV) \rightarrow (Neues Ziel) \rightarrow \text{ }\text{A}$ Heimatadresse) betätigen.

- Zieleingabe Heimatadresse eingeben
- Aktuelle Position die aktuelle Position als Heimatadresse speichern Ð

### **Funktionstaste " Letzte Ziele"**

Diese Funktionstaste öffnet die Liste der automatisch gespeicherten letzten Ziele; die Zielführung wird durch Antippen eines der angezeigten Ziele gestartet.

Die Taste (NAV) → (Neues Ziel) → (F<sup>os</sup> Letzte Ziele) betätigen.

- Sortieren die letzten Ziele sortieren
- Nach Namen alphabetisch sortieren
- Nach Datum nach Datum sortieren
- $\boxed{=}$  Informationen zum Ziel anzeigen
- Laden Zielführung starten
- Details anzeigen Details zum Ziel anzeigen (z. B. GPS-Koordinaten)
- In Karte zeigen Ziel in Karte anzeigen
- Speichern Ziel speichern
- Löschen Ziel löschen Ð

### **Funktionstaste " Favoriten"**

Diese Funktionstaste öffnet die Liste der Favoriten; die Zielführung wird durch Antippen eines der angezeigten Ziele gestartet.

Die Taste (NAV) → (Neues Ziel) → <sup>[\*\*</sup> Favoriten] betätigen.

- Sortieren die letzten Ziele sortieren
	- Nach Namen alphabetisch sortieren
	- (Nach Datum) nach Datum sortieren
- $\boxed{ }$  Informationen zum Ziel anzeigen » Seite 34, *Funktionstaste "* <sup>pos</sup> Letzte Zie*le"* Ð

### **Funktionstaste " Zielspeicher"**

Diese Funktionstaste öffnet die Liste der manuell gespeicherten Ziele; die Zielführung wird durch Antippen eines der angezeigten Ziele gestartet.

Die Taste (NAV) → (Neues Ziel) → [mazielspeicher] betätigen.

- Sortieren die im Zielspeicher gespeicherten Ziele sortieren
	- Nach Namen alphabetisch sortieren
	- Nach Distanz nach der Entfernung sortieren
	- Nach Kategorien) nach Kategorien sortieren
- $\boxed{$  Informationen zum Ziel anzeigen » Seite 34, *Funktionstaste* "<sup>*M*»</sup> Letzte Zie*le"* Ð

### **Funktionstaste " Ziele SD-Karte"**

Diese Funktionstaste öffnet die Liste der auf der SD-Karte gespeicherten Ziele; die Zielführung wird durch Antippen eines der angezeigten Ziele gestartet.

Die Taste  $(NAV) \rightarrow (Neues Ziel) \rightarrow (\text{Ziele SD-Karte})$  betätigen.

# **Zielführung mit einem Ziel**

### **Funktionstaste "Speicher"**

**Ziel im Zielspeicher speichern** Die Taste  $(NAV) \rightarrow$  (Speicher) betätigen.

- <span id="page-36-0"></span>■ Ziel speichern - angezeigtes Ziel speichern
- Name Zielname
- Spracheintrag Spracheintrag
	- Spracheintrag aufnehm. Spracheintrag aufnehmen
- Spracheintrag abspiel. Spracheintrag abspielen
- Spracheintrag löschen Spracheintrag löschen
- Favoritenstatus angezeigtes Ziel einer Favoritenkategorie zuordnen oder die angezeigte Favoritenkategorie ändern
- Speichern Ziel speichern
- Ziel importieren auf der SD-Karte gespeicherte Ziele in den Gerätespeicher importieren
	- Alle auswählen alle Ziele auf der SD-Karte auswählen
	- Alle abwählen Auswahl der auf der SD-Karte gespeicherten Ziele abwählen
	- OK ausgewählte Ziele von der SD-Karte in den Gerätespeicher importieren

#### **Gespeicherte Ziele wählen**

Die Taste (NAV) → (Speicher) betätigen.

- Ziel laden ein bereits gespeichertes Reiseziels laden
	- Letzte Ziele Liste der letzten Ziele öffnen; die Zielführung wird durch Antippen eines der angezeigten Ziele gestartet
	- Favoriten Liste der als "Favoriten" gespeicherten Ziele öffnen; die Zielführung wird durch Antippen eines der angezeigten Ziele gestartet
	- Zielspeicher Liste der manuell gespeicherten Ziele; die Zielführung wird durch Antippen eines der angezeigten Ziele gestartet
	- **aziele SD-Karte** Ziele eingeben, die auf der SD-Karte als Visitenkarten oder Abbildungen, inklusive GPS-Koordinaten, gespeichert sind

#### **Gespeicherte Ziele bearbeiten und löschen**

Die Taste (NAV) → (Speicher) betätigen.

- Speicher verwalten gespeicherte Ziele anzeigen
	- Einträge im Zielspeicher Einträge im Zielspeicher
		- Sortieren Ziele sortieren
		- Nach Namen alphabetisch sortieren
		- Nach Distanz) nach der Entfernung sortieren
		- Nach Kategorien nach Kategorien sortieren
	- $\boxed{=}$  Optionen zur Bearbeitung des Eintrags
	- Letzte Ziele letzte Ziele
		- Sortieren Ziele sortieren
		- Nach Namen alphabetisch sortieren
		- Nach Datum nach Datum sortieren
	- $\boxed{=}$  Optionen zur Bearbeitung des Eintrags
- Zielspeicher löschen Zielspeicher löschen
- Löschen Zielspeicher löschen
- Abbrechen abbrechen
- Alle letzten Ziele löschen alle letzten Ziele löschen
	- Löschen alle letzten Ziele löschen
- Abbrechen abbrechen

#### **Optionen der Zielbearbeitung**

- Details anzeigen Details zum Ziel anzeigen
- In Karte zeigen Ziel in Karte anzeigen
- Löschen Ziel löschen
- Bearbeiten Ziele bearbeiten
- Laden Zielführung zum gewählten Ziel starten Ð

### **Tourmodus**

### **Funktionstaste "Speicher"**

#### **Tour speichern**

Die Taste (NAV) → (Speicher) betätigen.

■ Tour speichern - angezeigte Tour im Zielspeicher speichern, es können **maximal 10 Touren** gespeichert werden. Zuerst muss der Tourname eingegeben werden.

#### **Optionen von gespeicherten Touren**

Die Taste  $(NAV) \rightarrow$  (Speicher) betätigen.

- Tour laden gespeicherte Tour laden, wenn direkt der Name der Tour angetippt wird, erscheint die Tour im Hauptmenü *Navigation*
	- Details zur Tour aufrufen
		- Auswählen Tour im Hauptmenü *Navigation* anzeigen
	- Tourspeicher verwalten Tourspeicher bearbeiten
		- Löschen/Touren umbenennen einzelne Touren löschen, Tour umbenennen
	- Alle Touren löschen alle Touren löschen Ð

### **Funktionstaste "Extras"**

#### **Zwischenziel eingeben**

Nachdem die Tour gewählt wurde » Seite 35, *Optionen von gespeicherten Tou*ren, die Funktionstaste (Extras) betätigen:

- <span id="page-37-0"></span>■ Neues Zwischenziel - zusätzliches Ziel eingeben, das während einer Zielführung angefahren werden soll
- Exakt die Tour wird durch das Zwischenziel geführt
- In die Nähe die Tour wird in der Nähe des Zwischenziels geführt.

### **Tour eingeben**

Die Taste (NAV) → (Extras) betätigen.

- Neue Tour neue Tour im Tourmodus erstellen
	- $\blacksquare$  Optionen zur Bearbeitung des Eintrags
		- Zieleingabe Ziel eingeben
		- Exakt exakte Zieleingabe
		- In die Nähe Zieleingabe in die Nähe des Zwischenziels

### **Gespeicherte Tour bearbeiten**

Die Taste NAV → Extras betätigen.

- Tour bearbeit. gespeicherte Tour bearbeiten
	- **• • •** Optionen zur Bearbeitung des Eintrags
		- Details Tourdetails anzeigen
		- In Karte zeigen Ziel in Karte anzeigen
		- zurück zu den Tourdetails wechseln
		- (Typ ändern) ändert ein exaktes "Zwischenziel" in "In die Nähe" und umgekehrt
		- Starten erneutes Antippen von Starten startet nur die Zielführung zu diesem Tourziel, eventuelle Zwischenziele werden ignoriert. Auf (Zurück) tippen, um wieder zur Ansicht des Tourplans zu wechseln, ohne die Zielführung zu starten.
		- Löschen löscht nach weiterer Bestätigung das angezeigte Tourziel
		- Verschieb. auf Weiter tippen, um einen Eintrag auszuwählen, hinter den das gewählte Tourziel verschoben werden soll
		- Zieleingabe weiteres Ziel eingeben

### **Tourmodus verlassen**

Die Taste  $\overline{(NAV)} \rightarrow \overline{Extras}$  betätigen.

■ Tourmodus verlassen] - Tourmodus beenden. <br>■ Tourmodus verlassen] - Tourmodus beenden.

# **Wegpunktmodus**

**Wegpunkttour eingeben**

Die Taste (NAV) → Extras) → Wegpunktnavigation) → Wegpunkttour) betätigen.

- Wegpunkttour laden neue Tour im Wegpunktmodus erstellen
	- Neue Tour neue Tour erstellen, zuerst muss der Name eingegeben werden
		- Automatisch die Wegpunkte werden automatisch aufgezeichnet
		- Manuell alle Wegpunkte müssen manuell eingegeben werden
	- Tour erweitern bestehende Tour erweitern
- Wegpunkttour bearbeiten Liste der gespeicherten Wegpunkttouren öffnen. Zum Auswählen die entsprechende Wegpunkttour antippen.

### **Gespeicherte Wegpunkttour wählen und bearbeiten**

Die Taste  $(NAV)$  →  $\sqrt{Extras}$  →  $(\overline{Weapunktravigation})$  →  $(Speicher)$  betätigen.

- Wegpunkttour laden Liste der gespeicherten Wegpunkttouren öffnen. Zum Auswählen die entsprechende Wegpunkttour antippen.
- Wegpunkttourspeicher verwalten Wegpunkttourspeicher öffnen. Gespeicherte Wegpunkttouren können angezeigt, umbenannt oder gelöscht werden.
- Wegpunkttour(en) bearbeiten Liste der gespeicherten Wegpunkttouren öffnen. Zum Auswählen die entsprechende Wegpunkttour antippen.
- Wegpunkttour(en) löschen Wegpunkttouren löschen Ð

### **Wegpunktmodus verlassen**

Die Taste NAV → Extras → Wegpunktnavigation → Neues Ziel betätigen.

- Onroad-Ziel beendet den Wegpunktmodus und öffnet das Menü *Neues Ziel* zur Auswahl eines "Onroad-Ziels" aus den zur Verfügung stehenden Navigationsdaten.
- Abbrechen schaltet zurück in den Wegpunktmodus Ð

# **Streckenabschnitte manuell sperren**

### **Temporäre Sperrung**

Eine temporäre Sperrung wird nur bei der aktuellen Zielführung berücksichtigt.

Während der Zielführung in der Kartendarstellung die Funktionstaste  $\left(\frac{m}{n}\right.\rightarrow\left.\rightarrow\right.$ Stau voraus drücken. Eine Übersichtskarte mit der aktuellen Fahrzeugposition und dem Routenziel  $\mathbb{R}^n$  wird angezeigt.

<span id="page-38-0"></span>Durch Drehen am Menüknopf **15** gegen den Uhrzeigersinn wird ein Fähnchensvmbol  $\triangleright$  ausgehend vom Reiseziel in Richtung der aktuellen Fahrzeugposition verschoben. Wird mit dem Finger auf die angezeigte Route getippt, "springt" das Fähnchensymbol  $\triangleright$  direkt zu dieser Stelle. Die Länge der eingegebenen Sperrung ab der aktuellen Fahrzeugposition wird unten im Bildschirm angezeigt.

Den Einstellknopf drücken oder auf die Funktionstaste (OK) tippen, um die ungefähre Länge des zu sperrenden Streckenabschnitts anzuzeigen.

Es ertönt eine akustische Meldung, dass die Route gesperrte Streckenabschnitte enthält und eine Ausweichroute berechnet wird.

Empfangene TMC-Verkehrsmeldungen werden als Verkehrsstörungen in der Karte angezeigt. Aktuell gemeldete Verkehrsstörungen können auch in der Liste der TMC-Verkehrsmeldungen angezeigt werden.

#### **Dauersperrung**

Eine Dauersperrung wird bei jeden Zielführungszyklus berücksichtigt.

Während der Zielführung im Hauptmenü *Navigation* die Funktionstaste Route) → Sperrungen verwalten betätigen.

- Gesperrten Straßenabschnitt hinzufügen weiteren gesperrten Abschnitt zur Route hinzufügen. Durch Drücken auf die im Bildschirm angezeigte Route den Anfang der Sperrung & platzieren und diesen durch Betätigen der Funktionstaste OK bestätigen. Auf die gleiche Weise das Ende der Sperrung einstellen.
- Gesperrten Straßenabschnitt löschen gesperrte Straßenabschnitte aus dem Speicher des Radio-Navigationssystems löschen
- Temporäre Sperrung löschen löscht die mit der Taste Stau voraus eingegebene Sperrung and Sperrung and Sperrung  $\blacksquare$

# **Dynamische Zielführung mit TMC-Verwendung**

#### **Voraussetzungen für eine dynamische Zielführung**

TMC (Traffic Message Channel) ist ein digitaler Radio-Datendienst zur **ständigen** Übertragung von Verkehrsmeldungen.

Wenn für den aktuellen Ort ein TMC-Verkehrsfunksender empfangbar ist, werden die TMC-Verkehrsmeldungen im Hintergrund laufend aktualisiert.

Die Qualität der gesendeten Verkehrsmeldungen ist von der Verkehrsredaktion des sendenden Rundfunksenders abhängig. Der Empfang von TMC-Verkehrsmeldungen kann nicht ein- oder ausgeschaltet werden.

Der gehörte Sender muss nicht der TMC-Sender sein.

TMC-Verkehrsmeldungen können vom Gerät nur dann ausgewertet und angezeigt werden, wenn die Navigationsdaten für den aktuell befahrenen Bereich im Gerätespeicher gespeichert sind oder über eine eingelegte Navigations-DVD abgerufen werden können.

Die aktuellen TMC-Verkehrsmeldungen können durch Drücken der Bereichswahltaste (TMC) angezeigt werden.

#### **Dynamische Navigation ein- oder ausschalten**

- **›** Im Hauptmenü *Navigation* auf die Funktionstaste Optionen tippen.
- **›** In der Kartendarstellung auf die Funktionstaste Navigation oder während der Zielführung auf  $\left(\frac{1}{2}, 1, 0\right)$  und im Pop-up-Fenster auf (Routenoptionen) tippen.
- **›** Im Menü *Routenoptionen* auf die Funktionstaste **E** Dynamische Route tippen und im Pop-up-Fenster die gewünschte Einstellung durch Antippen auswählen.
- **›** Die Einstellungen mit der Funktionstaste OK bestätigen.

Über TMC empfangene Verkehrsstörungen, die auf der Route liegen, werden in der Karte durch ein farbiges Symbol dargestellt. Verkehrsstörungen, die nicht auf der Route liegen, werden in der Karte durch ein graues Symbol dargestellt. Die Richtung, in der eine Verkehrsstörung vorliegt, wird durch einen Pfeil im Symbol angezeigt. Die Länge einer Verkehrsstörung wird in der Karte durch fortlaufende PKW-Symbole a auf der Route angezeigt.

### **Aus**

Sie werden nicht auf empfangene Verkehrsstörungen, die auf Ihrer Route liegen, hingewiesen und werden vom Radio-Navigationssystem durch die Verkehrsstörung hindurch geleitet. TMC-Verkehrsmeldungen werden aber weiterhin automatisch im Gerät aktualisiert und durch Drücken der Bereichswahltaste TMC angezeigt.

Liegt eine der angezeigten Verkehrsstörungen auf Ihrer Route, kann die dynamische Zielführung auch während der laufenden Zielführung eingeschaltet oder die Route manuell gesperrt werden.

#### **Manuell**

Während der Zielführung können Sie wählen, ob Sie die gemeldeten Verkehrsstörungen auf Ihrer Route umfahren wollen.

Empfängt das Radio-Navigationssystem eine Verkehrsstörung, die auf der berechneten Route liegt, wird der Fahrer durch eine akustische Meldung und einen Hinweis in einem Pop-up-Fenster auf diese Verkehrsstörung hingewiesen.

Die zu erwartende zeitliche Verzögerung bei der Umgehung dieser Verkehrsstörung und die Länge der Umgehungsroute werden angezeigt. Außerdem wird die zu erwartende Verzögerung beim Durchfahren der Verkehrsstörung angezeigt.

- **›** Auf die Funktionstaste (Aktuelle Tour) tippen, um auf der berechneten Route zu bleiben und die Verkehrsstörung zu durchfahren.
- **›** Auf die Funktionstaste (Umgehen) tippen, um eine Ausweichroute für die gemeldete Verkehrsstörung berechnen zu lassen.

#### **Automatisch**

Sie werden die empfangenen Verkehrskomplikationen auf Ihrer Route während der Zielführung automatisch umfahren.

Nach Eingang einer für Ihre Route relevanten Verkehrsmeldung werden Sie durch einen Sprachhinweis auf eine Änderung der aktuellen Routenführung hingewiesen. Sie werden dann automatisch um gemeldete Sperrungen und Staus herumgeleitet, wenn dies einen Zeitvorteil verspricht.

Eine solche Ansage erfolgt auch, wenn bei der ursprünglichen Routenberechnung eine Verkehrsstörung vorlag, die jetzt weggefallen ist und das Radio-Navigationssystem nun eine Möglichkeit sieht, die eigentlich günstigere Route zu fahren.

### **Hinweis**

■ Bei ungünstiger Verkehrslage kann eine Stauumfahrung aufgrund von TMC-Verkehrsmeldungen unter Umständen keinen Zeitvorteil bringen, wenn die Umfahrungsstrecke ebenfalls überlastet ist.

■ Wenn auf der Route liegende Verkehrsstörungen noch nicht über TMC-Verkehrsmeldungen erfasst worden sind, können Streckensperrungen auch manuell eingegeben werden.  $\blacksquare$ 

# <span id="page-40-0"></span>**TMC-Betrieb**

### **TMC-Verkehrsmeldungen anzeigen**

TMC-Verkehrsmeldungen werden zur Optimierung der Route bei Verkehrbehinderungen während der Zielführung herangezogen » Seite 37, *[Dynamische Zielfüh](#page-38-0)[rung mit TMC-Verwendung](#page-38-0)*.

■ TMC - Liste der aktuellen Verkehrsmeldungen anzeigen. Wird eine Verkehrsmeldung angetippt, werden Details der jeweils ausgewählten Verkehrsmeldung aus der Liste angezeigt.

Verkehrsstörungen werden in der Karte durch ein entsprechendes Symbol dargestellt. Die Richtung, in der die Verkehrsstörung in der Karte vorliegt, wird grafisch angezeigt. Eine Verkehrsstörung, die sich auf der berechneten Route befindet, wird durch eine farbige Verkehrsereignis-Schaltfläche gekennzeichnet. Liegt auf der Route keine Verkehrsstörung vor, ist die Schaltfläche grau.

### **Hinweis**

■ Wenn für den aktuellen Ort ein TMC-Verkehrsfunksender empfangbar ist, werden die TMC-Verkehrsmeldungen im Hintergrund laufend aktualisiert. Der gehörte Sender muss nicht der TMC-Sender sein.

■ TMC-Verkehrsmeldungen können vom Radio-Navigationssystem nur dann ausgewertet und gespeichert werden, wenn Navigationsdaten für den durchfahrenen Bereich verfügbar sind.

■ Die Richtigkeit der dynamischen Zielführung ist von den gesendeten Verkehrsmeldungen abhängig. Für deren Inhalt sind die Verkehrsredaktionen der Rundfunksender verantwortlich.

■ TMC-Verkehrsmeldungen werden auch für die dynamische Zielführung benötigt.

■ Eine Stauumfahrung kann aufgrund von TMC-Verkehrsmeldungen nicht immer einen Zeitvorteil bringen, wenn z. B. die Umfahrungsstrecke überlastet ist. Ð

# <span id="page-41-0"></span>**Stichwortverzeichnis**

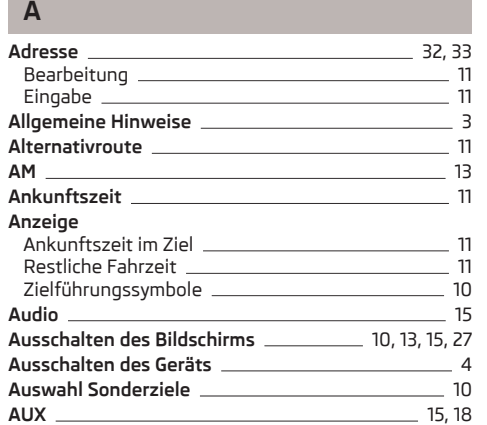

### **B**

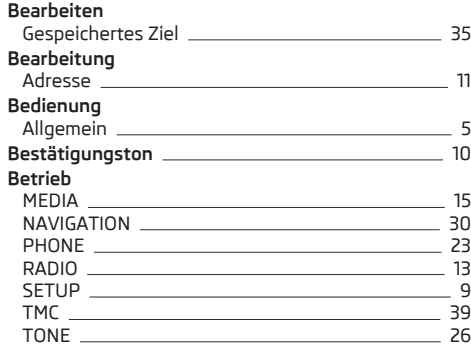

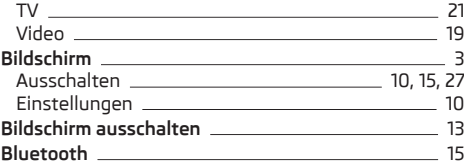

#### **C CD** [15](#page-16-0) **CD/DVD** Einlegen [16](#page-17-0) Entnehmen [16](#page-17-0) **CD/DVD-Betrieb** CD/DVD nicht lesbar [16](#page-17-0) **Code** [3](#page-4-0)

### **D**

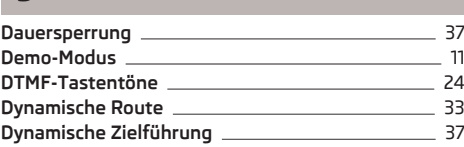

#### **E**

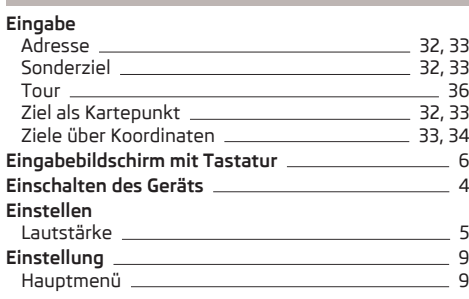

#### **Einstellungen**

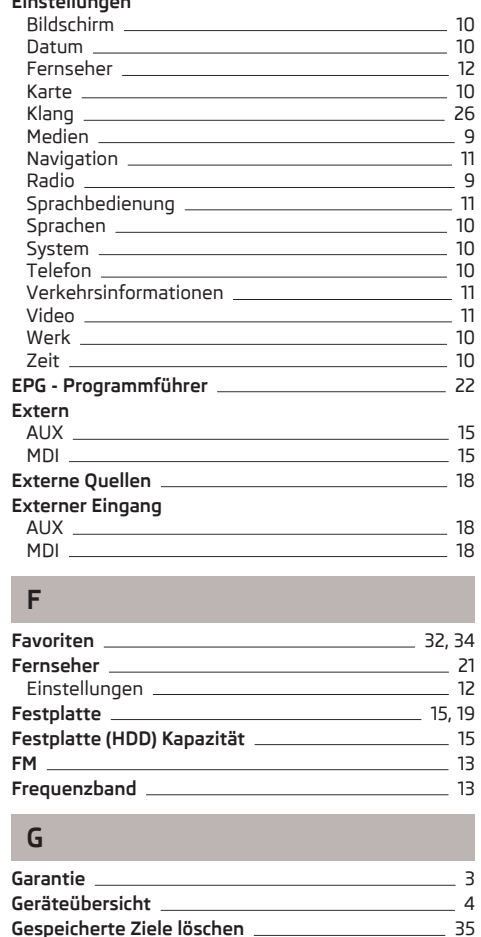

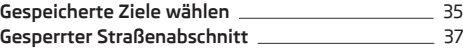

### **H**

#### **Hauptmenü**

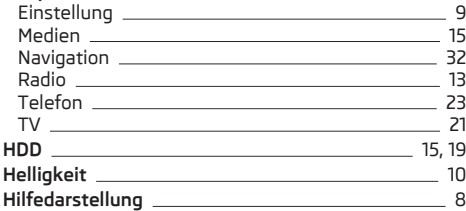

### **I**

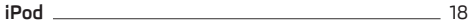

### **K**

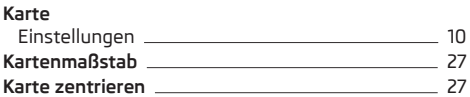

### **L**

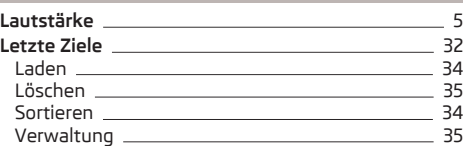

### **M**

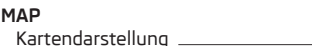

#### **MAP-Betrieb** [27](#page-28-0) Betriebsart: Zielführung mit einem Ziel [28](#page-29-0) Betriebsart: Zielführung mit Zwischenzielen [28](#page-29-0) Darstellungsart [27](#page-28-0) Kartenmaßstab [27](#page-28-0) Karte zentrieren [27](#page-28-0) Wegpunktnavigation-Betrieb \_\_\_\_\_\_\_\_\_\_\_\_\_\_\_\_\_\_\_ [28](#page-29-0) Zielführung abgeschaltet [28](#page-29-0) Zusatzfenster [27,](#page-28-0) [29](#page-30-0) **MDI** [15,](#page-16-0) [18](#page-19-0) **Medien** Einstellungen 2008 besteht der Beispieler aus der Beispieler aus der Beispieler aus der Beispieler aus der Beispieler Hauptmenü [15](#page-16-0) **Mix** [15](#page-16-0) **Mobiltelefon** Funktionen während eines Telefongesprächs [24](#page-25-0) Telefongespräch [24](#page-25-0)

### **N**

#### **Navigation**

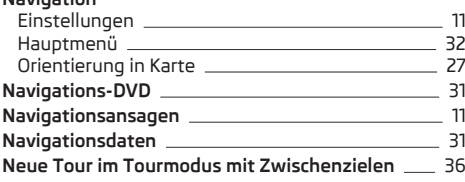

### **O**

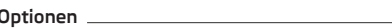

### **R Radio**

 $\sim$  [27](#page-28-0)

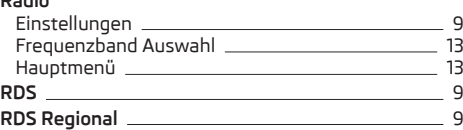

### **S**

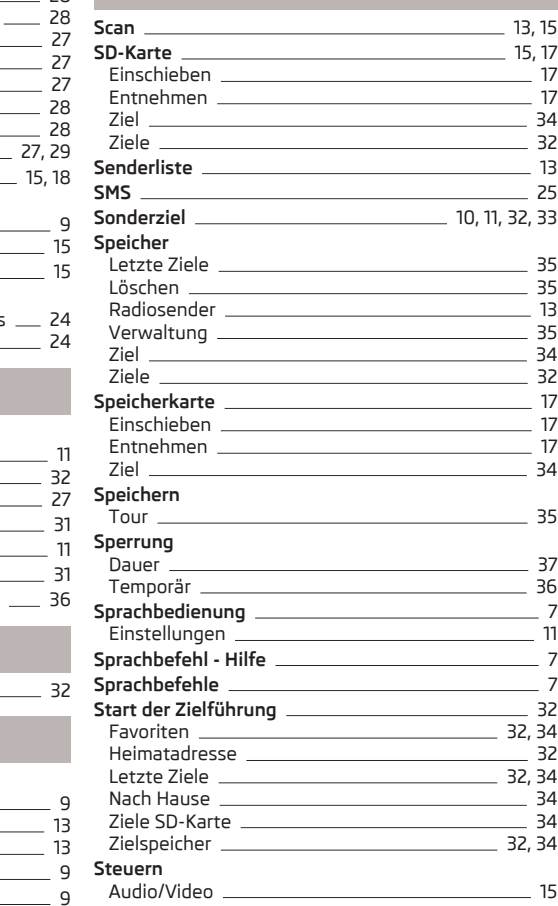

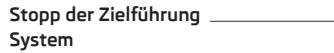

Einstellungen [10](#page-11-0)

# **T**

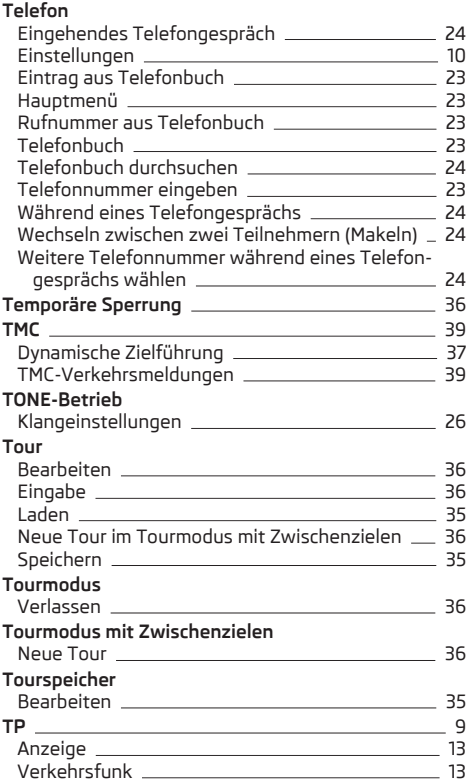

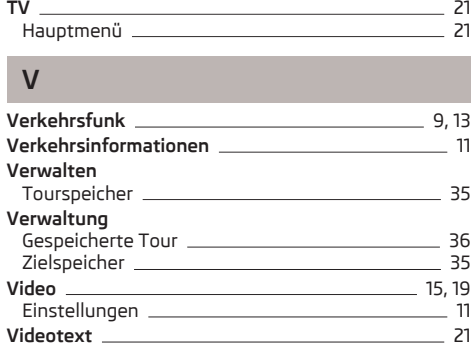

### **W**

**Stopp der Zielführung** [32](#page-33-0)

### **Wegpunkttour**

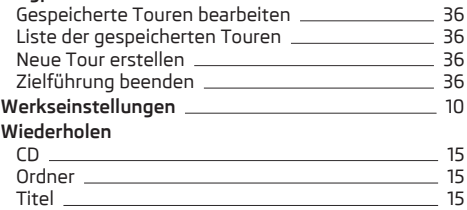

# **Z**

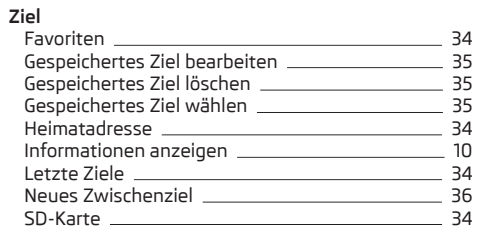

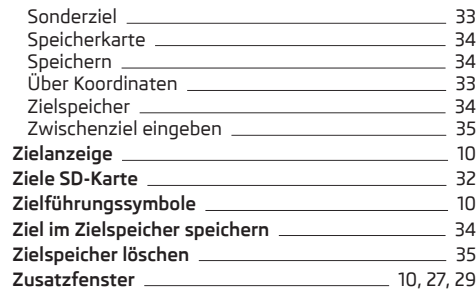

ŠKODA arbeitet ständig an der Weiterentwicklung aller Typen und Modelle. Bitte haben Sie Verständnis dafür, dass deshalb jederzeit Änderungen des Lieferumfangs in Form, Ausstattung und Technik möglich sind. Die Angaben über Lieferumfang, Aussehen, Leistungen, Maße, Gewichte, Kraftstoffverbrauch, Normen und Funktionen des Fahrzeugs entsprechen dem Informationsstand zum Zeitpunkt des Redaktionsschlusses. Einige Ausstattungen setzen eventuell erst später ein (Informationen werden von örtlichen autorisierten ŠKODA Servicepartnern bereitgestellt) oder werden nur auf bestimmten Märkten angeboten. Aus den Angaben, Abbildungen und Beschreibungen dieser Anleitung können keine Ansprüche hergeleitet werden.

Nachdruck, Vervielfältigung, Übersetzung oder eine andere Nutzung, auch auszugsweise, ist ohne schriftliche Genehmigung von ŠKODA nicht gestattet.

Alle Rechte nach dem Urheberrechtsgesetz bleiben ŠKODA ausdrücklich vorbehalten.

Änderungen dieses Werks vorbehalten. Herausgegeben von: ŠKODA AUTO a.s.  $@$  ŠKODA AUTO a.s. 2012

www.skoda-auto.com

Columbus Navigacní systém německy 05.2012 S00.5610.82.00 3T0 012 151 JA : Superb, Octavia, Yeti